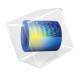

# INTRODUCTION TO Liquid & Gas Properties

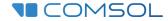

# Introduction to Thermodynamic Properties

© 1998–2022 COMSOL

Protected by patents listed on www.comsol.com/patents, or see Help>About COMSOL Multiphysics on the File menu in the COMSOL Desktop for a less detailed lists of U.S. Patents that may apply. Patents pending.

This Documentation and the Programs described herein are furnished under the COMSOL Software License Agreement (www.comsol.com/sla) and may be used or copied only under the terms of the license agreement.

COMSOL, the COMSOL logo, COMSOL Multiphysics, COMSOL Desktop, COMSOL Compiler, COMSOL Server, and LiveLink are either registered trademarks or trademarks of COMSOL AB. All other trademarks are the property of their respective owners, and COMSOL AB and its subsidiaries and products are not affiliated with, endorsed by, sponsored by, or supported by those trademark owners. For a list of such trademark owners, see <a href="https://www.comsol.com/trademarks">www.comsol.com/trademarks</a>.

Version: COMSOL 6.1

## Contact Information

Visit the Contact COMSOL page at www.comsol.com/contact to submit general inquiries or search for an address and phone number. You can also visit the Worldwide Sales Offices page at www.comsol.com/contact/offices for address and contact information.

If you need to contact Support, an online request form is located on the COMSOL Access page at www.comsol.com/support/case. Other useful links include:

- Support Center: www.comsol.com/support
- Product Download: www.comsol.com/product-download
- Product Updates: www.comsol.com/support/updates
- COMSOL Blog: www.comsol.com/blogs
- Discussion Forum: www.comsol.com/forum
- Events: www.comsol.com/events
- COMSOL Video Gallery: www.comsol.com/videos
- Support Knowledge Base: www.comsol.com/support/knowledgebase

Part number: CM025202

# Contents

| The Thermodynamic Properties Database            |
|--------------------------------------------------|
| Hydrodealkylation in a Membrane Reactor          |
| Model Definition                                 |
| Results and Discussion                           |
| References                                       |
| Modeling Instructions                            |
| Engine Coolant Properties                        |
| Introduction                                     |
| Model Definition23                               |
| Results                                          |
| Reference                                        |
| Modeling Instructions: Engine Coolant Properties |
| 69                                               |
| Distillation Column                              |
| Distillation Background70                        |
| Model Definition72                               |
| Results and Discussion                           |
| Reference                                        |
| Modeling Instructions                            |

# The Thermodynamic Properties Database

This introduction booklet demonstrates the use of the built-in thermodynamic properties database in the Chemical Reaction Engineering Module. The purpose of this database is to calculate thermodynamic and transport properties for pure solutions and mixtures of chemical compounds. Properties such as enthalpy of formation, heat capacity, thermal conductivity, density, and diffusivity can be computed using a range of models. These properties can be calculated for fluids consisting of a single gas phase or a single liquid phase and for liquid-liquid, gas-liquid, and gas-liquid-liquid systems. For multiphase systems, the equilibrium composition can also be calculated, for example, to calculate the phase envelope for a liquid mixture at equilibrium with its gas phase (flash calculations).

- The first example in this booklet shows the use of the thermodynamic properties database for the calculation of the heat of reaction, heat capacity, and thermal conductivity in the energy balance for a nonisothermal Hydrodealkylation in a Membrane Reactor. The thermal hydrodealkylation process is modeled using the built-in thermodynamic database and physical property evaluations. The transport and reaction problem is defined and solved with a thermodynamic system for a tubular reactor with and without membrane.
- The second example, namely Engine Coolant Properties, is a pure nonisothermal flow example where no reactions are involved. In this tutorial model, the properties of a liquid coolant for internal combustion engines are investigated. A mixture of ethylene glycol and water is studied, and the built-in thermodynamics functionality is used to show how the boiling point, density, viscosity, thermal conductivity, and heat capacity all depend on the composition of the coolant mixture and how changes in these properties affect the cooling process.
- The third example involves a Distillation Column and shows how flash calculations (gas-liquid equilibrium) can be carried out using the thermodynamic properties database. It treats a simple model of a binary distillation process, modeling the separation of a nonideal liquid mixture of ethanol and water. The distillation process is performed in a packed column. The model uses an equilibrium calculation function. The goal of the model is to find the optimal design of the column, in terms of the length of the stripping and rectifying sections, to meet a set of predefined distillate and bottoms compositions.

The thermodynamic properties database in the Chemical Reaction Engineering Module can be combined with models defined in any module that deals with

transport in fluids — for example, the CFD Module, Mixer Module, Heat Transfer Module, Pipe Flow Module, and Subsurface Flow Module.

# Hydrodealkylation in a Membrane Reactor

At high temperatures and pressures, and in the presence of hydrogen, toluene can be demethylated to produce benzene. Furthermore, benzene can react reversibly to produce biphenyl. The following example illustrates the simulation of the hydrodealkylation process, carried out in a membrane reactor. This reactor arrangement allows for continuous addition of hydrogen to the process, increasing the selectivity for the desired benzene product.

The example shows how you can easily modify the predefined plug flow reactor in the Reaction Engineering interface to set up a membrane reactor model. You will also learn how to create a Thermodynamic system from Thermodynamics to get different thermodynamic and physical property functions for each compound and their mixture. After all species in Reaction Engineering have been coupled to a corresponding species in the Thermodynamic system, the required species and mixture properties will automatically be created and added to the package.

# Model Definition

Two important reactions occur in the thermal hydrodealkylation (HDA) of toluene. The main reaction involves toluene reacting with hydrogen to produce benzene and methane:

$$\begin{array}{c} \text{CH}_3 \\ + \text{H}_2 & \stackrel{k_I^f}{\longrightarrow} \end{array} + \text{CH}_4 \end{array} \tag{1}$$

The dealkylation reaction rate is first order in the toluene concentration and half order in the hydrogen concentration:

$$r_1 = k_1 c_{\mathrm{C_7H_8}} \sqrt{\frac{c_{\mathrm{H_2}}}{c^{\circ}}}$$

Here the reference concentration is 1 mol/m<sup>3</sup>. At the same time, biphenyl is reversibly formed from benzene:

$$2 \qquad \qquad \frac{k_2^f}{k_2^r} \qquad \qquad \qquad + H_2 \qquad \qquad (2)$$

The rate of the coupling reaction follows the mass action law:

$$r_2 = k_2^{\rm f} c_{\rm C_6 H_6}^2 - k_2^{\rm r} c_{\rm H_2} c_{\rm C_{12} H_{10}}$$

In the above rate expressions, the rate constants follow an Arrhenius-type behavior:

$$k = Ae^{-\frac{E}{R_{\rm g}T}}$$

The values of the frequency factors and activation energies are taken from literature (Ref. 1 and Ref. 2) and are presented in Table .

#### ARRHENIUS PARAMETERS

|                    | FREQUENCY FACTOR               | ACTIVATION ENERGY |
|--------------------|--------------------------------|-------------------|
| Forward reaction I | 5.67e9 / s                     | 228.2 kJ/mol      |
| Forward reaction 2 | le8 m <sup>3</sup> / (mol · s) | 167.5 kJ/mol      |
| Reverse reaction 2 | le8 m <sup>3</sup> / (mol · s) | 149.8 kJ/mol      |

The chemical reactions given in Equation 1 and Equation 2 suggest that maintaining high concentration of hydrogen would be beneficial to ensure a high benzene yield. Such process conditions can be achieved by using a membrane reactor. As illustrated schematically in Figure 1, hydrogen can be supplied continuously across the porous membrane.

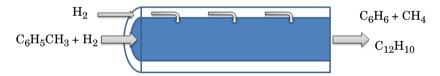

Figure 1: Hydrogen is continuously supplied to the reactor through a porous membrane.

The species mass balance for hydrogen in the membrane reactor is given by:

$$\frac{\mathrm{d}F_{\mathrm{H}_2}}{\mathrm{d}V} = R_{\mathrm{H}_2} + f_{\mathrm{H}_2}$$

where F is the molar flow rate in the reactor, V is the reactor volume, R is the species rate expression, and f is the molar flow rate per unit volume (SI unit: mol/ $(m^3 \cdot s)$ ) across the membrane. The velocity of the hydrogen gas across the porous membrane can be described by Darcy's law:

$$u = K(p_{\text{shell}} - p_{\text{reactor}})$$

where K is a proportionality constant,  $p_{\rm shell}$  is the gas pressure on the shell side of the membrane, and  $p_{\rm reactor}$  the pressure on the reactor side. The molar flow rate per unit volume across the membrane then becomes:

$$f_{\rm H_2} = uac_{\rm shell}$$

Above, a is the membrane surface area per unit volume, and  $c_{\rm shell}$  is the concentration of hydrogen on the shell side.

Except for hydrogen, the other chemical species in the reactor do not pass through the membrane and their material balances thus follow the standard plug flow equations:

$$\frac{dF_i}{dV} = R_i \tag{3}$$

The adiabatic energy balance for the reactor is given by:

$$\sum_{i} F_{i} C_{\text{mix}} \frac{\mathrm{d}T}{\mathrm{d}V} = Q + Q_{\text{mem}} \tag{4}$$

In Equation 4,  $C_{\rm mix}$  represents the mixture (reacting system) molar heat capacity, and Q denotes the heat due to chemical reaction:

$$Q = -\sum_{i} H_{j} r_{j}$$

where  $H_i$  is the heat produced by reaction j, calculated from:

$$H_j = \sum_i v_{ij} h_j \tag{5}$$

In Equation 5,  $h_i$  represents the species partial molar enthalpy and  $v_{ij}$  the stoichiometric coefficients.

The last term in the energy balance accounts for the energy transfer associated with the flow of hydrogen across the membrane:

$$Q_{\text{mem}} = f_{\text{H}_2} h_{\text{H}_2}$$

The Reaction Engineering interface automatically sets up and solves Equation 3 and Equation 4 when you select the predefined plug flow reactor type. To adjust the default model to account for hydrogen entering the reactor through the membrane, the flow term  $f_{\rm H2}$  has to be specified and included in the material balance for hydrogen.

Solving the energy balance, Equation 4, requires the input of mixture molar heat capacity  $C_{\rm mix}$ , and the partial molar enthalpies,  $h_{\rm i}$ , of the reacting species. In this example, these thermodynamic properties are calculated from the property package.

# Results and Discussion

In a first simulation, the reactor is assumed to be a standard tubular reactor; that is, a reactor without hydrogen entering through the reactor circumference. The reactor is fed with equal molar flows (10 mol/s) of hydrogen and toluene. At the inlet the reactant gas is held at 1200 K and 2 atmospheres. The result is shown in Figure 2.

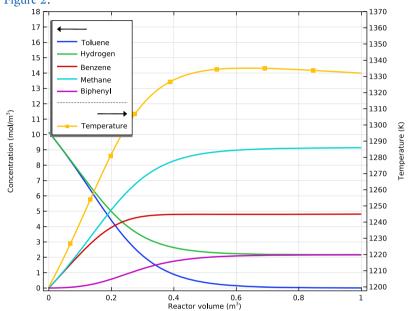

Figure 2: Species concentrations (mol) and temperature (K) as function of reactor volume  $(m^3)$  for a tubular reactor design.

A second model simulates the membrane reactor, with a continuous supply of hydrogen through the membrane. Figure 3 shows the corresponding concentration distributions. The biphenyl concentration is reduced versus that

obtained from the first model. Clearly, the membrane reactor produces benzene

with greater selectivity.

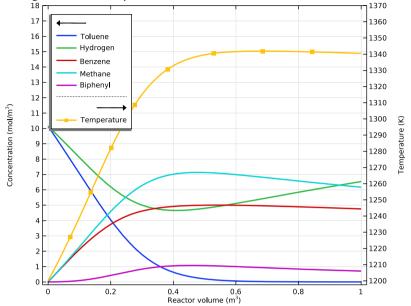

Figure 3: Species concentrations (mol) and Temperature (K) as function of reactor volume  $(m^3)$  for a membrane reactor design with a continuous supply of hydrogen.

# References

- 1. K.C. Hou and H.B. Palmer, "The Kinetics of Thermal Decomposition of Benzene in a Flow System", *J. Phys. Chem.*, vol. 69, no. 3, pp. 863–868, 1965.
- 2. S.E. Shull and A.N. Hixson, *I&EC Process Design and Development*, vol. 5, p. 147, 1966.

# Modeling Instructions

The following step-by-step instructions guide you through the process of setting up a Thermodynamic system and a plug flow reactor to simulate the thermal demethylation of toluene in the presence of hydrogen. The Thermodynamic system is created from the COMSOL thermodynamic database, which provides all necessary thermal properties for the reacting system. The first part of the model (tubular reactor) shows the nonisothermal process without a so-called additional source (hydrogen). The second part of the model (membrane reactor) includes a hydrogen source supplied across the porous membrane.

#### Model Wizard

**Note:** These instructions are for the user interface on Windows but apply, with minor differences, also to Linux and macOS.

- - If COMSOL Multiphysics is already open, you can start the Model Wizard by selecting New [7] from the File menu and then clicking Model Wizard [6].

The Model Wizard guides you through the first steps of setting up a model.

- **2** In the Space Dimension window click the 0D · button.
- 3 In the Select Physics tree under Chemical Species Transport, double-click Reaction Engineering (re) \_\_\_ to add. You can also right-click and choose Add Physics \_\_\_ .
- 4 Click Study 🕤 to go to the Select Study step.
- 5 In the Select Study tree under Preset Studies, click Stationary Plug Flow 1.
- 6 Click Done **▼**.

# Thermodynamics — Thermodynamic System and Functions

First create a Thermodynamic System including the five species needed for this model: hydrogen, methane, benzene, toluene, and biphenyl.

- I On the Reaction Engineering toolbar, click Thermodynamics <u>★</u> and choose Thermodynamic System ★.
  - This starts the Thermodynamic System Wizard.
- 2 In first step the available phases are shown. Choose Vapor-liquid from the list.
- 3 Click the Next button in the window toolbar to proceed to the Select Species window.

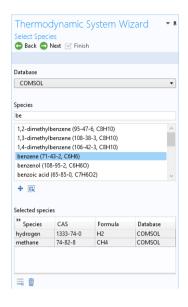

- **4**Type hydrogen in the text field to search among the species. When found, click to select hydrogen (1333-74-0, H2).
- **5**Click the Add Selected + button to add it to the Selected species list.
- **6**In the same manner add the following species:

methane (74-82-8, CH4)

benzene (71-43-2, C6H6).

toluene (108-88-3, C7H8).

biphenyl (92-52-4, C12H10).

- 7Click the Next button in the window toolbar to proceed to the Select Thermodynamic Model window.
- **8**Keep the default Soave-Redlich-Kwong equation of state model.
- 9Click the Finish ☑ button. This adds the node Vapor-Liquid System 1 ☒ to under Thermodynamics in the Model Builder tree.

# Vapor-Liquid System 1 (pp1)

You can now use the added Vapor-Liquid System 1  $\not$  , to define a mixture function for the enthalpy of formation. This is needed for the heat source in the Reaction Engineering interface.

- Right-click Vapor-Liquid System 1 🕍 and choose Mixture Property f(x)).
- 2 In the properties list, select Enthalpy of formation (J/mol) and click Add Selected +.

Note that the properties can be searched by typing a property name in the text field at the top.

- 3 Click Next 
  in the window toolbar to go to the Select Phase step.
- 4 Note that the function will be created for the Vapor phase.
- 5 Click Next 🕣 to go to the Select Species step.
- 6 Click Add All to add all available species.
- 7 Click Next 3 to go to the Mixture Property Overview.

Mixture Property: Enthalpy of formation I Change the function name to hF\_mixture.

- 2 In the Settings window for Mixture Property, type hF\_mixture in the Function name text field.

This function will be used in the variable definitions below.

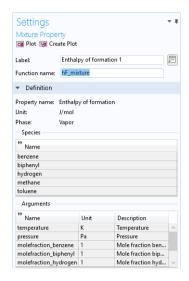

# Global Definitions — Parameters and Variables

Next, you will load the model parameters from a text file. Alternatively, you could have created the parameters in the Parameter window directly. The file includes inlet temperature, shell pressure, reactor pressure, and so on. You will also import variable definitions from a variable text file. This could also have been defined manually.

**Note:** The location of a file is based on the installation. For example, if the installation is on your hard drive, the file path might be similar to C:\Program Files\COMSOL61\applications\.

#### **Parameters**

- In the Model Builder window, under Global Definitions ( , click Parameters P<sub>i</sub> .
- 2 In the Settings window for Parameters P<sub>i</sub>, locate the Parameters section.
- 3 Click Load from File 📂 button.
- 4 Browse to the model's Application Libraries folder and double-click the file membrane\_hda\_parameters.txt.

# **Definitions**

Add variable definitions from a text file.

#### Variables 1

- 2 Click the Load from File button.
- 3 Browse to the model's Application Libraries folder and double-click the file membrane hda variables.txt.

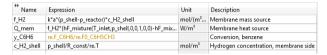

**Note:** The defined thermal function hF\_mixture is used in the variable definition for the heat source Q\_mem. The variables to be defined in Reaction Engineering interface are also used in some expressions. For example, in the orange-colored expression, re.F\_C6H6 specifies the molar flow rate of benzene, which will be defined later in the Reaction Engineering interface. The reason for this variable expression being orange is that it includes expressions that are not yet defined. Once these expressions are defined in the Reaction Engineering interface, the orange color will disappear, unless there are errors in the units. The orange color signifies that COMSOL Multiphysics cannot get a consistent unit for an expression or that there is an undefined parameter or variable in an expression.

# Reaction Engineering (re)

- In the Model Builder window, under Component 1 click
  Reaction Engineering ∠ (re).
- **2** Locate the Reactor section in the Settings window.
- **3** From the Reactor type list, choose Plug flow.
- 4 Locate the Energy Balance section. From the list, choose Include, and type the Q\_mem in the associated text field.
  - This accounts for the heat transferred into the reactor due to the flow across the membrane.
- 5 Click to expand the Mixture properties section. In the *p* text field, type p reactor.

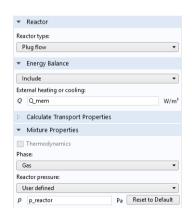

#### Reaction I

- I On the Reaction Engineering toolbar, click Reaction ▲.
- 2 In the Settings window for Reaction ▲, locate the Reaction Formula section.
- 3 In the Formula text field, type C6H5CH3+H2=>C6H6+CH4 and click Apply.
- **4** Locate the Reaction Rate section. From the Reaction rate list, choose User defined.

Change the default kinetic expression by modifying the reaction order for hydrogen.

5 In the r text field, type re.kf 1\*re.c C6H5CH3\*(re.c H2/1[mol/m^3])^0.5

Change the Forward volumetric overall reaction order to 1. The specification of the units are not strictly required. You could have typed in the concentration of hydrogen as is. The reason for specifying the unit is to use consistent units throughout the model. This makes it easier to spot errors in the model definition.

- 6 Locate the Rate Constants section, and select the Use Arrhenius expressions check box.
- 7 In the  $A^{\rm f}$  text field, type 5.67e9.

**8** In the  $E^{\rm f}$  text field, type 228.2e3.

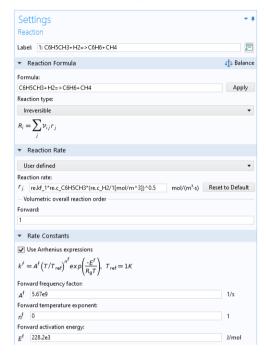

#### Reaction 2

- I On the Reaction Engineering toolbar, click Reaction ▲.
- 2 In the new reaction node, locate the Reaction Formula section.
- 3 Type C6H6<=>C12H10+H2 in the Formula text field and click Balance 💠.
- **4** Under Rate Constants select the Use Arrhenius expressions check box and type in the following:

In the  $A^{f}$  text field, type 1e8.

In the  $E^{\rm f}$  text field, type 167.5e3.

In the  $A^{r}$  text field, type 1e8.

In the  $E^{\rm r}$  text field, type 149.8e3.

### Additional Source 1

Add an Additional Source \_ feature to the Reaction Engineering interface \_ to model the mass flow of hydrogen across the membrane.

- I On the Reaction Engineering toolbar, click Additional Source 🍶 .
- **2** Locate the Additional Rate Expression section in the Settings window.

3 In the Volumetric species table, add a source rate for the hydrogen species:

| SPECIES | ADDITIONAL RATE EXPRESSION (MOL/(M^3*S)) |
|---------|------------------------------------------|
| H2      | f_H2                                     |

#### Initial Values 1

The plug flow reactor requires conditions for the inlet temperature and inlet molar flow rate.

- In the Model Builder window, click Initial Values 1 discussion and under Component 1 (comp1)>Reaction Engineering (re) ...
- 2 In the Settings window, locate the General Parameters section, and type  $T_{inlet}$  in the  $T_{0,in}$  text field.
- **3** Locate the Volumetric Species Initial Value section. In the table, enter the following settings:

| SPECIES | MOLAR FLOW RATE (MOL/S) |
|---------|-------------------------|
| C6H5CH3 | 10                      |
| H2      | 10                      |

- In the Model Builder window, click Reaction Engineering (re) 👢.
- 2 In the Settings window for Reaction Engineering ▲, click to expand the Mixture properties section.
- **3** Select the Thermodynamics check box.
- **4** Locate the Species Matching section. In the table, enter the following settings:

| SPECIES | FROM THERMODYNAMICS |
|---------|---------------------|
| C12H10  | C12H10              |
| C6H5CH3 | C7H8                |
| C6H6    | C6H6                |
| CH4     | CH4                 |
| H2      | H2                  |

# Study I — Tubular Reactor

You have now defined a model for a nonisothermal tubular reactor. You can then solve the model equations, analyze the results, and move on to study the related membrane reactor model.

- 2 In the Rename Study dialog box, type Tubular reactor in the New label text field.
- 3 Click OK.

## Step 1: Stationary Plug Flow

For the tubular reactor case, disable the Additional Source feature  $\mathcal{L}_{\bullet}$ . This source term is only valid for the membrane reactor.

- I Expand the Tubular reactor node → and click Step 1: Stationary Plug Flow ↓ . In the present example, the total reactor volume is 1m³, so the default settings for Volumes (available in the Study Settings section) can be used.
- 2 In the Settings window for Stationary Plug Flow , locate the Physics and Variables Selection section.
- 3 Select the Modify model configuration for study step check box.
- 4 In the tree, select
  Component 1>Reaction Engineering (re) \_\_>Additional Source 1 \_\_\_.
- 5 Click Disable 🕢.
- 6 On the Home toolbar, click Compute = .

#### **RESULTS**

Molar Flow Rate (re)

- 2 In the Rename 1D Plot Group dialog box, type Concentration and Temperature profile, tubular reactor in the New label text field.
- 3 Click OK.
- 4 Locate the Plot Settings section in the Settings window.
- 5 Select the y-axis label check box and type Concentration (mol/m<sup>3</sup>).
- 6 Select the Two y-axes check box.

7 Locate the Legend section. Choose Upper left from the Position list. The default plot shows the molar flow rates of all species as functions of the reactor volume. Change this to plot concentrations instead.

#### Global I

- Right-click Global 1 (2) (under Concentration and Temperature profile, tubular reactor  $\sim$ ) and choose Rename =
- 2 In the Rename Global dialog box, type Concentration in the New label text field, then Click OK.
- 3 In the Settings window, locate the y-Axis Data section and click Clear All \(\septimes\).

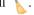

4 In the table, enter the following settings instead:

| expression   | UNIT | DESCRIPTION |
|--------------|------|-------------|
| re.c_C6H5CH3 |      |             |
| re.c_H2      |      |             |
| re.c_C6H6    |      |             |
| re.c_CH4     |      |             |
| re.c_C12H10  |      |             |

- **5** Expand the Coloring and Style section and set Width to 2.
- **6** In the Legends section, select Manual from the Legends list select.
- 7 In the table, enter the following settings:

| EGENDS   |  |
|----------|--|
| Toluene  |  |
| Hydrogen |  |
| Benzene  |  |
| Methane  |  |
| Biphenyl |  |

- 8 To add a plot for the temperature, right-click Concentration and Temperature profile, tubular reactor  $\sim$ , and select Global 😭.
- **9** In the Global Settings window, type Temperature in the label text field.
- OClick Replace Expression and select Component 1>Reaction Engineering>re.T - Temperature
- II Locate the y-Axis section and select Plot on secondary y-axis check box.

- 12 In the Coloring and Style section, set Width to 2.
- 13 In the Legends section, select Manual from the Legends list.
- 4On the first row of the Legends table, type Temperature.
- I5 Click plot on the Concentration and Temperature profile, tubular reactor toolbar.

# Study 2 — Membrane Reactor

You will now add a new Study to analyze the membrane reactor.

#### ADD STUDY

- I On the Home toolbar, click Add Study 💜 to open the Add Study window.
- 2 In the Add Study window, select Stationary Plug Flow Available under Preset Studies for Selected Physics Interfaces.
- **3** Click the Add Study + button.
- 4 On the Home toolbar, click Add Study 😋 to close the Add Study window.

#### STUDY 2

- 2 In the Rename Study dialog box, type Membrane reactor in the text field, and Click OK.
- **3** In the Study Settings section, remove the Generate default plots check box selection.
  - Note: the Additional Source \_\_ feature is now included in membrane reactor model.
- 4 On the Home toolbar, click Compute = .

#### RESULTS

- In the Model Builder window, under Results right-click Concentration and Temperature profile, tubular reactor  $\sim$  and Select Duplicate  $\blacksquare$ .
- 2 Type Concentration and Temperature profile, membrane reactor in the Label text field in the Settings window.
- 3 Locate the Data section, and choose Membrane reactor/Solution 2 (sol2) from the Dataset list

**4** On the Concentration and Temperature profile, membrane reactor toolbar, click Plot .

# **Engine Coolant Properties**

#### Introduction

The engine block of a car includes a cooling jacket to remove excess heat from combustion. The cooling jacket consists of open spaces in the cylinder block and the cylinder head. When the engine is running, a coolant fluid is pumped through the jacket to keep the engine from overheating. Optimizing the heat removal is important to minimize coolant boiling, prevent engine failure, and, more recently, improve overall efficiency through waste heat recovery. This example demonstrates how the Thermodynamics feature can be used to evaluate the performance of different engine coolants.

Although pure water works well as a coolant, to prevent freezing at low temperatures, a mixture of ethylene glycol and water is normally used to lower the freezing point. The Thermodynamics feature is used here to show how the boiling point, density, viscosity, thermal conductivity, and heat capacity also depend on the composition of the coolant mixture and how changes in these properties affect the cooling process.

# Model Definition

Figure 4 shows the flow pattern inside the cooling jacket of a representative four cylinder engine. Solving a fully coupled nonisothermal turbulent flow problem with temperature-, pressure-, and composition-dependent coolant properties in this complex geometry typically requires a significant number of computer hours. One approach to obtain a reliable approximate solution in a shorter time is to use the functionality available in the Thermodynamics feature to investigate the coolant property behavior and determine where simplifying assumptions can be made. The consequences of these assumptions can be investigated efficiently in a

simplified geometry in order to provide confidence in their use in more complex geometries.

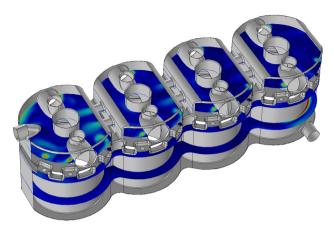

Figure 4: The coolant flow inside the coolant jacket of a four-cylinder engine.

Here, a simplified 2D axially symmetric geometry, shown in Figure 5, is considered as an engine coolant test apparatus. Coolant is introduced at a specified flow rate in the bottom of the device, the coolant hits a solid steel part and is then deflected into a larger flow domain. A heat flux is applied on the outer boundary of the larger section. The resulting temperature is measured at steady state in the solid structure near the coolant outflow at the top.

To solve for the fluid flow and heat transfer in the test apparatus, the current model uses the Single-Phase Flow and the Heat Transfer in Fluids interfaces. The interfaces are coupled using a Nonisothermal Flow multiphysics feature, and the k-ε model is used to model the fluid flow turbulence.

The properties of the coolant fluid are defined using the Thermodynamics feature. This is done by first defining and adding a Thermodynamic System node to the Thermodynamics feature. Included in the Thermodynamic System are the relevant chemical species, in this case ethylene glycol and water. The Thermodynamic system node in turn can be used to compute property functions for thermodynamic properties and transport properties, both for the pure species and for the resulting mixture. In this case, functions for the density, the viscosity, the thermal conductivity and the heat capacity of the coolant mixture are created.

The analysis of the coolant properties is performed in three steps. First, the mixture properties are evaluated by plotting the functions created by the Thermodynamic System. Then the phase envelope of the coolant vapor-liquid system is visualized by plotting the equilibrium temperatures (for boiling and condensation) as a function of the composition. The required equilibrium

functions are defined by adding an Equilibrium Calculation feature to the Thermodynamic System. Using the equilibrium functions the phase envelope for two different pressures are compared.

The fluid flow and heat transfer of the coolant mixture inside the test apparatus are then solved for. Results for pure water, and a 50 volume percent mixture of ethylene glycol in water are compared. For these chemicals, a 50 volume percent mixture corresponds to 52.7 mass percent of ethylene glycol. Finally the results are used to compute average mixture properties.

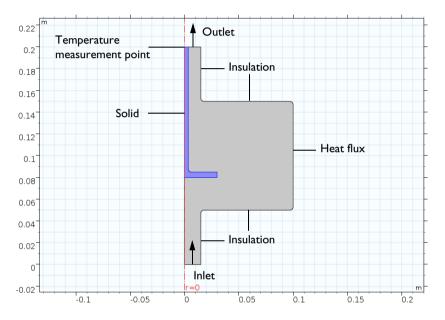

Figure 5: Axially symmetric engine coolant test apparatus.

#### Results

Figure 6 shows the temperature and composition dependence of the heat capacity. Similar graphs are generated for density, viscosity, and thermal conductivity. Studying these graphs reveals that the addition of ethylene glycol increases the density and viscosity, but decreases the thermal conductivity and heat capacity when compared with pure water. It should be expected that a 50 volume percent

mixture will yield a higher pressure drop and require a higher flow rate to achieve the same cooling effect as that of pure water.

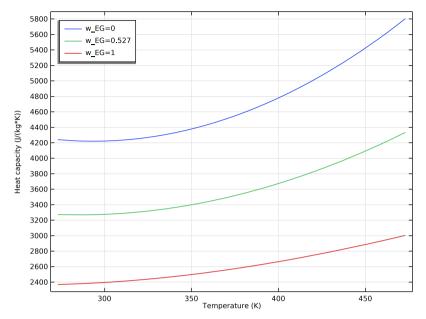

Figure 6: Heat capacity as a function of temperature and composition for ethylene glycol water mixtures.

Figure 7 shows the phase envelope for ethylene glycol-water mixtures produced using the Equilibrium Calculation feature of the Thermodynamic System. A car coolant system typically operates at about 2 atm pressure. Here we can see that a

50 volume percent (24.4 mole percent) mixture should boil at a temperature slightly higher than 400 K at this pressure.

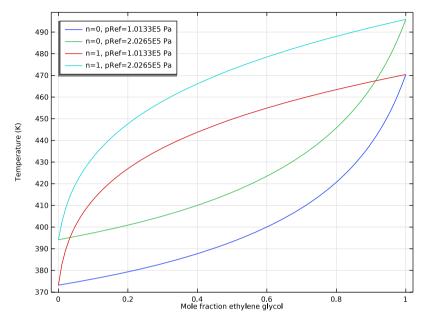

Figure 7: Phase envelope for the equilibrium temperature of ethylene glycol-water mixtures at two pressures.

Figure 8 shows the flow pattern inside the test apparatus with water entering at 1 m/s. The coolant flow of 42 l/min and a heat input of 50 kW used here in the

test apparatus are on the same order of magnitude as in a conventional car cooling system.

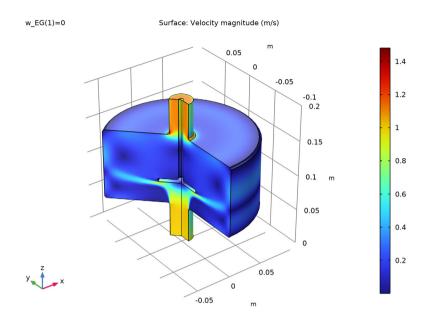

Figure 8: Flow patterns inside the test apparatus with water at 1 m/s.

As expected, Figure 9 shows that an ethylene glycol-water mixture will provide less cooling than pure water at a fixed flow rate. About 15 percent more coolant flow is required to produce the same cooling as when using pure water. It can also be

seen that some boiling of the coolant (at T > 400 K) is expected in the recirculation zones in the outer corners of the apparatus.

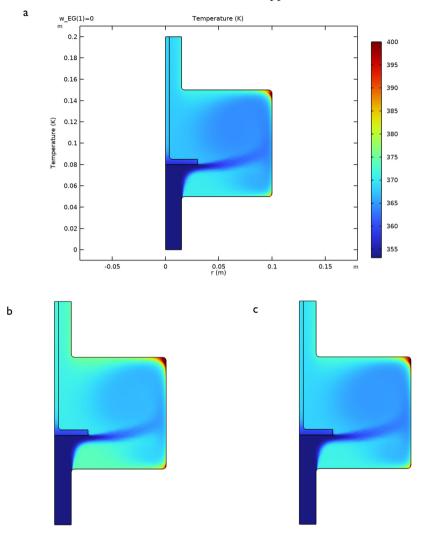

Figure 9: Temperature within the test apparatus for three cases: (a) water at 1 m/s, (b) 50 volume percent ethylene glycol at 1 m/s, and (c) 50 volume percent ethylene glycol at 1.15 m/s.

The table below provides a comparison of results for pressure drop, outlet temperature, and outlet density.

#### SIMULATION RESULTS

| WEIGHT FRACTION,<br>ETHYLENE GLYCOL | VELOCITY<br>(M/S) | PRESSURE DROP<br>(PA) | OUTLET<br>TEMPERATURE<br>(K) | OUTLET DENSITY<br>(KG/M) |
|-------------------------------------|-------------------|-----------------------|------------------------------|--------------------------|
| 0                                   | 1                 | 554                   | 370                          | 961                      |
| 0.527                               | I                 | 626                   | 373                          | 1007                     |
| 0.527                               | 1.15              | 822                   | 371                          | 1009                     |
| 0.527 <sup>I</sup>                  | I                 | 608                   | 373                          | 1010                     |

<sup>&</sup>lt;sup>1</sup> Using constant mixture properties.

Considering the graphical results for the various coolant properties, it might be best to use approximate averages for the relatively small temperature range of 353–400 K. In Figure 10 the resulting heat capacity for the pure water and the two ethylene glycol-water mixture cases is plotted. As seen before, the heat capacity differs significantly when comparing pure water and the mixture. But, the individual variation for each coolant however is seen to be small, about 2% for this mixture property and location. Analyzing the density in the same manner, the variation can be seen to be in the same order of magnitude.

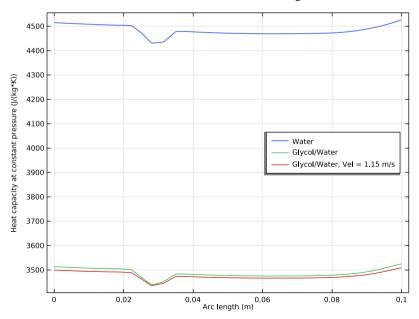

Figure 10: Coolant heat capacity plotted along a vertical cut line at half the radius of the test apparatus chamber.

Using the solution for a mixture with 50 volume percent ethylene glycol in water, the following average values are computed: density =  $1010 \text{ kg/m}^3$ , viscosity =  $9.07 \cdot 10^{-4} \text{ Pa·s}$ , thermal conductivity = 0.574 W/(m·K), and heat capacity = 3486 J/(kg·K). Figure 11 shows a comparison of the temperature results obtained using these approximations with those using the fully coupled temperature-dependent properties in our test device. The similarity between these results is sufficient to justify the use of the approximate average values in a cooling jacket model with a realistic geometry. Solving the flow and heat transfer equations requires considerably less computational effort for the constant average property value case.

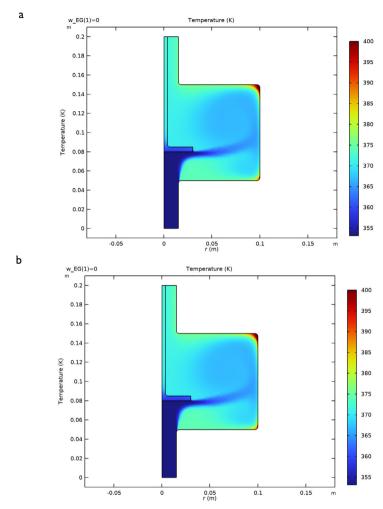

Figure 11: Comparison of temperature within our test apparatus for 50 volume percent ethylene glycol in water at 1 m/s using: (a) temperature dependent properties, (b) approximate average properties.

# Reference

1. http://www.engineeringtoolbox.com/ethylene-glycol-d\_146.html

# Modeling Instructions: Engine Coolant Properties

The following step-by-step instructions guide you through the process of setting up a Thermodynamic System, build a geometry, and simulate the engine coolant physics using the Single Phase Flow, and Heat Transfer in Fluids interfaces. The Thermodynamic System is created from the COMSOL thermodynamic database, which provides all necessary thermodynamic and transport properties.

#### Model Wizard

**Note:** These instructions are for the user interface on Windows but apply, with minor differences, also to Linux and macOS.

I To start the software, double-click the COMSOL icon on the desktop. When the software opens, choose to use the Model Wizard to create a new COMSOL model, or choose Blank Model to create one manually. For this tutorial, click the Model Wizard button.

If COMSOL is already open, you can start the Model Wizard by choosing New from the File menu and then click Model Wizard.

The Model Wizard guides you through the first steps of setting up a model. The next window lets you choose the dimension of the modeling space.

- 2 In the Select Space Dimension window, click 📥 2D Axisymmetric.
- Click Study. In the Select Study tree, under General Studies, selectStationary.
- 4 Click M Done.

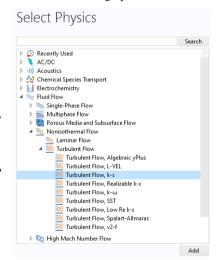

# **Thermodynamics**

Start by adding a Thermodynamic System, which will be used to compute the transport and thermodynamic properties of the coolant.

- In the Model Builder window, right-click Global Definitions and choose Thermodynamics> Thermodynamic System. This opens the Thermodynamic System Wizard. In the first step, select the phases in the system. You can choose among the following systems:
  - Gas
  - Liquid
  - Vapor-liquid
  - Vapor-liquid-liquid
  - Liquid-liquid
- 2 In the Select System window, choose Vapor-liquid from the list. In this case a two-phase system is needed to study the phase envelope of the coolant mixture. When solving for the heat transfer in the test apparatus, the mixture will be assumed to remain in the liquid phase.
- 3 Click Next in the window toolbar to proceed to the next step of the wizard.
- 4 In the Select Species window, locate the Species list and type ethylene glycol in the Species filter field. While typing, the available species are dynamically updated in the list below.
- 5 Select ethylene glycol (107-21-1, C2H6O2) in the list of available species and click + Add Selected to add it to the Selected species list.
- 6 Perform the same steps (step 4 and 5) to add water, namely:
  - Type water in the Species filter field.
  - Select water (7732-18-5, H2O) in the list of available species.
  - Click + Add selected.
- 7 Click 3 Next in the window toolbar to proceed to the last step of the Thermodynamic System Wizard. Here you select the models used to compute thermodynamic and transport properties.

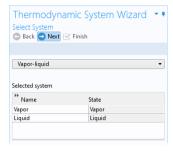

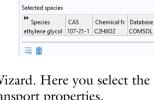

Thermodynamic System Wiz... \* \*

Select Species

Database

Species

water

+ 100

COMSOL

C Back ○ Next ✓ Finish

water (7732-18-5, H2O)

8 In the Select Thermodynamic Model window, choose UNIFAC VLE from the list. Then check the Advanced options check box and set Liquid volume to Ideal mixing. Complete the wizard by clicking ☑ Finish in the window toolbar. This adds a Thermodynamic System node under ☑ Thermodynamics in the Model Builder window. The default label (name) of the system is Vapor-Liquid System 1, indicating the phases in the system.

For more information on how to choose the thermodynamic model see Selecting the Right Thermodynamic Model in the Liquid & Gas Module User's GuideSelecting the Right Thermodynamic Model in the Chemical Reaction Engineering Module User's Guide.

#### Generate Material

When modeling a fixed composition mixture, it is convenient to use a material because the default behavior in physics interfaces is to use properties from the domain material. Ready-to-use materials can be selected from the available Material libraries, or generated from Thermodynamics. In this model, first generate a material node for the coolant, using the Thermodynamic System (Vapor-Liquid System 1). Later on we will use the Material library to create a Material for the Solid Parts of the geometry. Both these materials are then assigned to the relevant selections in the geometry. This allows the physics interfaces in these selections to access the material properties

Use Thermodynamic System (Vapor-Liquid System 1) to create a Material node for the properties of the mixture.

- In the Model Builder window, under ⊕ Global Definitions
  > ⚠ Thermodynamics right-click ⚠ Vapor-Liquid System 1 (pp1) and choose ♣ Generate Material. This opens the Generate Material Wizard.
- 2 In to the Select Phase window, choose Liquid from the list. 3 Click Next in the window toolbar.

- 3 In the Select Species window, notice how both species are already added to the Selected species list.
- 4 In the Material composition subsection, click the Mass fraction button and keep the default composition. The composition will be redefined later in the generated Material.
- 5 Click Next in the window toolbar.
- **6** In the Select Properties window, use the default properties.
- 7 Click Next in the window toolbar.
- 8 In the Define Material window, add the material to Component 1. Also keep the Function type set to Thermodynamics. This means that material properties will directly use functions defined by the Vapor-Liquid System. It is also possible to create

interpolation functions and use these in the material properties.

**9** Click **☑** Finish in the window toolbar to create the material.

### Global Definitions

Load the needed parameters from a file. Alternatively, you could have created the parameters in the Parameter window directly.

- In the Model Builder window, under
  Global Definitions click
  Prarameters 1.
- 2 In the Settings window for Parameters, locate the Parameters section and click Load from File.
- 3 Browse to the model's Application Libraries folder and double-click the file engine\_coolant\_properties\_parame ters.txt.

The parameters from the txt-file are added to the table.

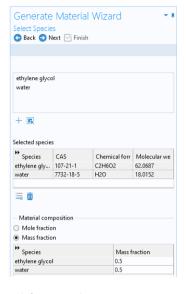

|               | S              |             |                            |
|---------------|----------------|-------------|----------------------------|
| abel: Para    | ameters 1      |             | <u></u>                    |
| ▼ Parame      | ters           |             |                            |
| <b>→</b> Name | Expression     | Value       | Description                |
| w EG          | 0.527          | 0.527       | Mass fraction, ethylene q. |
| w_W           | 1-w_EG         | 0.473       | Mass fraction, water       |
| Vel           | 1.0[m/s]       | 1 m/s       | Pipe inlet velocity        |
| r_p           | 1.5[cm]        | 0.015 m     | Pipe radius                |
| l_p           | 20[cm]         | 0.2 m       | Pipe length                |
| r_c           | 10[cm]         | 0.1 m       | Chamber radius             |
| l_c           | 10[cm]         | 0.1 m       | Chamber length             |
| zpos_c        | I_p/4          | 0.05 m      | Chamber position along     |
| r_s1          | 3[cm]          | 0.03 m      | Solid part 1, radius       |
| l_s1          | 0.5[cm]        | 0.005 m     | Solid part 1, length       |
| r_s2          | 0.35[cm]       | 0.0035 m    | Solid part 2, radius       |
| I_s2          | l_p-zpos_s     | 0.12 m      | Solid part 2, length       |
| zpos_s        | zpos_c+0.3*l_c | 0.08 m      | Solid parts position alon  |
| Tc            | 353.15[K]      | 353.15 K    | Coolant temperature        |
| pRef          | 2[atm]         | 2.0265E5 Pa | Coolant pressure           |
| n             | 0              | 0           | Phase fraction             |
|               |                |             |                            |

# Geometry I

Now that we have defined our thermodynamic system and used that to generate a material, it is time to build the geometry for the axially symmetric engine coolant test apparatus (see Figure 5).

#### PIPE

In the Model Builder window, expand the Component 1 (comp1)>Geometry 1 node, right-click Geometry 1 and choose Rectangle. As an option, you can also click Rectangle in the Geometry ribbon tab.

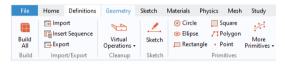

- 2 In the Settings window for Rectangle, locate the Size and Shape section.
- 3 In the Width text field, type  $r_p$  (parameter name for pipe radius).
- 4 In the Height text field, type 1\_p (parameter name for pipe length). Both r\_p and 1\_p are defined in the Parameters node, see section Global Definitions.
- 5 Click 🖺 Build Selected.

#### CHAMBER

- In the Geometry toolbar, click Rectangle.
- 2 In the Settings window for Rectangle, locate the Size and Shape section.
- 3 In the Width text field, type r\_c (parameter name for chamber radius).
- 4 In the Height text field, type 1\_c (parameter name for chamber length).
- **5** Locate the Position section. In the z text field, type zpos\_c (chamber position along the pipe).
- 6 Click Puild Selected.

#### SOLID PART I

- In the Geometry toolbar, click Rectangle.
- 2 In the Settings window for Rectangle, locate the Size and Shape section.
- 3 In the Width text field, type r\_s1.
- 4 In the Height text field, type 1\_s1.
- 5 Locate the Position section. In the z text field, type zpos\_s.
- 6 Click Puild Selected.

#### SOLID PART 2

- In the Geometry toolbar, click Rectangle.
- 2 In the Settings window for Rectangle, locate the Size and Shape section.
- 3 In the Width text field, type r\_s2.
- 4 In the Height text field, type 1 s2.
- 5 Locate the Position section. In the z text field, type zpos\_s.
- 6 Click Puild Selected.

#### Settinas Rectangle Build Selected ▼ ■ Build All Objects ■ 周 Label: Rectangle 1 ▼ Object Type Type: Solid ▼ Size and Shape Width: r s1 m Height: I\_s1 m ▼ Position Base: Corner m zpos\_s m ▼ Rotation Angle Rotation: 0 deg Layers Selections of Resulting Entities Resulting objects selection Show in physics: Domain selection None Cumulative selection ▼ New Contribute to: None

### UNITE THE SOLID PARTS

In the Geometry toolbar, click Booleans and Partitions and choose Union.

- 2 In the Settings window for Union, locate the Union section and select the objects r3 and r4 only. Do so by clicking the Solid part 1 and Solid part 2 in the Graphics window.
- 3 Clear the Keep interior bound aries check box.
- 4 Click
  Build Selected.

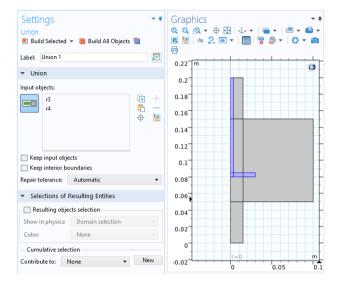

Now perform the corresponding actions to unite the pipe with the chamber.

### UNITE THE PIPE AND THE CHAMBER

- In the Geometry toolbar, click Booleans and Partitions and choose Union.
- 2 Select the objects r1 (pipe) and r2 (chamber) in the Graphics window.
- **3** In the Settings window for Union, locate the Union section and clear the Keep interior boundaries check box.
- 4 Click Puild Selected.

Continue by adding round corners to the geometry.

### **FILLET**

- In the Geometry toolbar, click
  - Fillet.
- 2 On the object unil (Solid parts), select Point 5 only. Select the point by clicking in the Graphics window and checking the point number in the Points section, Vertices to fillet, found in the Fillet Settings window.
- 3 On the object uni2 (pipe and chamber), select Points 6, 7, 9, and 10 only.

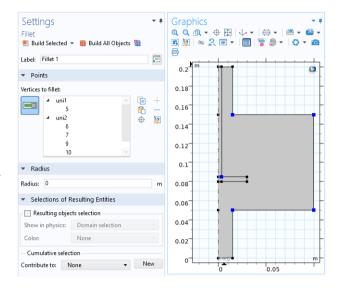

- 4 In the Settings window for Fillet, locate the Radius section.
- 5 In the Radius text field, type 0.3[cm].
- 6 Click 📳 Build All Objects.

The Geometry node in the Model Builder window should now look like this:

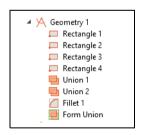

# Study I: Mixture Properties Parameterization

Now, having built the geometry for our system, compute and plot the properties of the glycol-water coolant as defined by the Thermodynamic System.

- In the Model Builder window, click Study 1 🐝.
- 2 In the Settings window for Study, type Study 1: Mixture properties parameterization in the Label text field.
- 3 Locate the Study Settings section. Clear the Generate default plots check box.

#### STEP I: STATIONARY

Start this investigation by performing an Auxiliary sweep study, where you study the effect of varying mass fraction of ethylene, and varying coolant temperature.

- In the Model Builder window, under Study 1: Mixture properties parameterization click Step 1: Stationary.
- 2 In the Settings window for Stationary, click to expand the Study Extensions section and select the Auxiliary sweep check box.
- 3 Click + Add twice (button located below the table). This adds two rows to the table.
- 4 In the table, edit the two rows by selecting the below parameter names from the drop down menu, and enter parameter values so that the table looks like this:

| PARAMETER NAME                        | PARAMETER VALUE LIST | PARAMETER UNIT |
|---------------------------------------|----------------------|----------------|
| w_EG (Mass fraction, ethylene glycol) | 0 0.527              |                |
| Tc (Coolant temperature)              | range(273,10,473)    | K              |

**5** From the Sweep type list, choose All combinations.

During this first Auxiliary sweep study there is no need to solve for turbulent flow and heat transfer. Change the settings to omit solving for these interfaces.

- Physics and Variables Selection section.
  In the Physics interface table, clear the Solve for check boxes for Turbulent Flow, k-ε (spf) and Heat Transfer in Fluids (ht).
- 2 In the Multiphysics couplings table, clear the Solve for check box for Nonisothermal Flow 1 (nitf1).

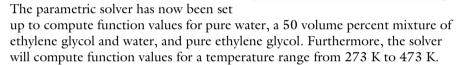

Stationary = Compute

Label: Stationary

Study Settings

Mesh Selection

✓ Auxiliary sweep

Parameter name

Sweep type:

Results While Solving

Physics and Variables Selection
 Values of Dependent Variables

Adaptation and Error Estimates
 Study Extensions

w\_EG (Mass fraction, ▼ 0 0.527 1

Tc (Coolant temperal ▼ range(273,10,473)

↑ ↓ + \( \) \( \)

Run continuation for: Last parameter

All combinations

Parameter value list Parameter unit

3 In the Home toolbar (or in the Settings window for Stationary), clickCompute.

#### Results

Now, inspect the mixture properties resulting from the study. Do so by creating a plot group and plot the results. Start with the density.

### DENSITY

- 2 In the Settings window for 1D Plot Group, type Density in the Label field.
- 3 Click to expand the Title section. From the Title type list, choose None.
- 4 In the Density toolbar, click ( Global. This adds a Global plot to the Density plot group.
- 5 In the Settings window for Global, locate the y-Axis Data section. Click Replace Expression ↓ → in the upper-right corner and, in the window that opens, either search for Densitypp1, or choose Densitypp1(...)-Density 1

under Model>Global definitions>Functions. Double-click the expression to add it to the table.

- 6 In the table, enter the following arguments for the function: Tc, pRef, w\_EG, w\_W. Make sure to add the arguments in this order. This is the order defined in the Mixture node.
- 7 Locate the Legends section and find the Include subsection. Clear the Description check box.

**Note:** The function named Densitypp1, can be found in the Model Builder window, under Global Definitions>Thermodynamics. Click the mixture density function, labeled Density 1, and you will find the Function name in the Settings window. The function was created by the Thermodynamic System and can be used in any physics interface.

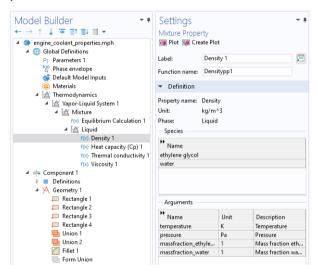

Now, return to the plot group to improve the plot settings.

- In the Model Builder window, click  $\overline{\sim}$  Density.
- 2 In the Settings window, locate the Plot Settings section.
- 3 Select the x-axis label check box and type Temperature (K).
- 4 Select the y-axis label check box and type Density (kg/m<sup>3</sup>).
- 5 Click \overline{on Plot.

The resulting plot shows the coolant density for the three compositions.

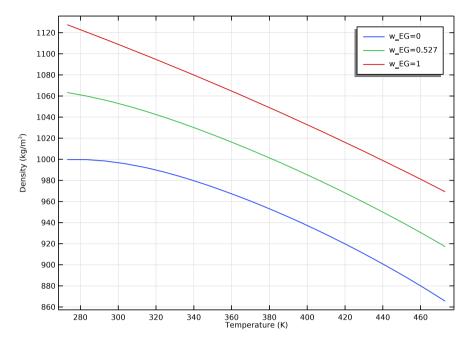

Perform the same steps to complete the plots for viscosity, thermal conductivity, and heat capacity.

#### VISCOSITY

- In the Home toolbar, click Add Plot Group and choose 1D Plot Group.
- 2 In the Settings window for 1D Plot Group, type Viscosity in the Label field.
- **3** In Title section, from the Title type list, choose None.
- 4 In the Viscosity toolbar, click Global. This adds a Global plot to the plot group.
- 5 In the Settings window for Global, locate the y-Axis Data section. Click Replace Expression in the upper-right corner and in the window that opens, search for Viscositypp1, or choose Viscositypp1(...)-Viscosity 1 under Model>Global definitions>Functions. Double-click the expression to add it to the table.

**6** In the table, enter the following arguments for the function:

| EXPRESSION                       | UNIT | DESCRIPTION |
|----------------------------------|------|-------------|
| Viscositypp I (Tc,pRef,w_EG,w_W) |      |             |

7 Locate the Legends section and find the Include subsection. Clear the Description check box.

Now, return to the plot group to fine tune the plot settings.

- In the Model Builder window, click *↑* Viscosity.
- 2 In the Settings window, locate the Plot Settings section.
- 3 Select the x-axis label check box and type Temperature (K).
- 4 Select the y-axis label check box and type Viscosity (Pa\cdot s).
- 5 Click \overline{on Plot.

The resulting plot shows the coolant viscosity for the three compositions.

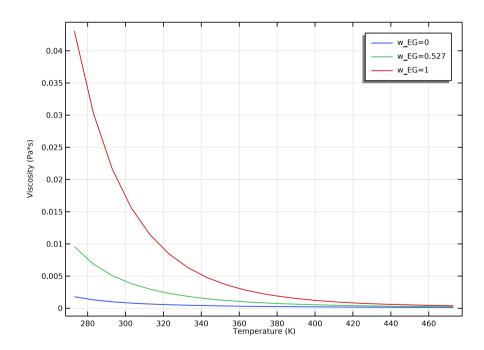

### THERMAL CONDUCTIVITY

- In the Home toolbar, click Add Plot Group and choose 1D Plot Group.
- 2 In the Settings window for 1D Plot Group, type Thermal Conductivity in the Label field.
- **3** In the Title section, from the Title type list, choose None.
- 4 In the Thermal Conductivity toolbar, click ( Global.
- 5 In the Settings window for Global, locate the y-Axis Data section. Click Replace Expression ↓ in the upper-right corner and, in the window that opens, either search for ThermalConductivitypp1, or choose ThermalConductivitypp1(...)-Thermal conductivity 1 under Model>Global definitions>Functions. Double-click the expression to add it to the table.
- **6** In the table, enter the following arguments for the function:

| EXPRESSION                                 | UNIT | DESCRIPTION |
|--------------------------------------------|------|-------------|
| ThermalConductivitypp I (Tc,pRef,w_EG,w_W) |      |             |

**7** Locate the Legends section and find the Include subsection. Clear the Description check box.

Now, return to the plot group to perfect the plot settings.

- In the Model Builder window, click ∼ Thermal Conductivity.
- 2 In the Settings window, locate the Plot Settings section.
- 3 Select the x-axis label check box and type Temperature (K).
- 4 Select the y-axis label check box and type Thermal conductivity (W/ (m\cdot K)).
- **5** Locate the Legend section. From the Position list, choose Middle right.
- 6 Click \overline{on Plot.

The resulting plot shows the coolant thermal conductivity for the three compositions.

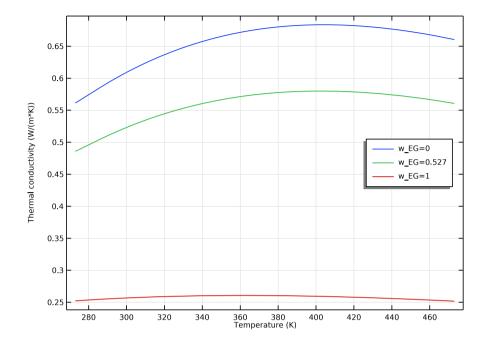

### HEAT CAPACITY

- 2 In the Settings window for 1D Plot Group, type Heat Capacity in the Label field.
- **3** In the Title section, from the Title type list, choose None.
- 4 In the Heat Capacity toolbar, click ( Global.

**6** In the table, enter the following arguments for the function:

| expression                            | UNIT | DESCRIPTION |
|---------------------------------------|------|-------------|
| HeatCapacityCppp I (Tc,pRef,w_EG,w_W) |      |             |

7 Locate the Legends section and find the Include subsection. Clear the Description check box.

Now, return to the plot group to better the plot settings.

- In the Model Builder window, click ∼ Heat Capacity.
- 2 In the Settings window, locate the Plot Settings section.
- 3 Select the x-axis label check box and type Temperature (K).
- 4 Select the y-axis label check box and type Heat capacity (J/(kg\cdot K)).
- **5** Locate the Legend section. From the Position list, choose Upper left.
- 6 Click 👩 Plot.

The resulting plot is seen in Figure 6.

# Equilibrium Calculation

Now, use the thermodynamic system to define an equilibrium function. This will be used to visualize the phase envelope of the coolant mixture.

- In the Model Builder window, under
  - → Global Definitions> ★ Thermodynamics right-click
  - 🛣 Vapor-Liquid System 1 (pp1) and choose ⋈ Equilibrium Calculation.
- I Go to the Select Species window.
- 2 Click R Add All.

- 3 Click Next in the window toolbar.
- **4** Go to the Equilibrium Specifications window.
- 5 From the Amount base unit list, choose mo1. Specify the equilibrium conditions. It is possible to create different equilibrium diagrams such as T-x, h-x, P-x, x-y, and so on using two equilibrium conditions. These available conditions are: Temperature, Pressure, Phase fraction, Enthalpy, Entropy, Energy, Density and Volume.
- 6 Find the Equilibrium conditions subsection. From the First condition list, choose Pressure.
- 7 From the Second condition list, choose Phase fraction.
- 8 Click Next in the window toolbar.
- 9 Go to the Equilibrium Function Overview window. The functions to be created and their arguments are now displayed. Note especially Flash1\_1\_Temperature. This equilibrium function will be used to plot the phase envelope
- OClick Finish in the window toolbar. This creates an Equilibrium Calculation node in the Model Builder window.

You can now create an Malytic function to plot the phase envelope.

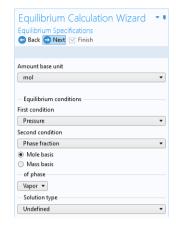

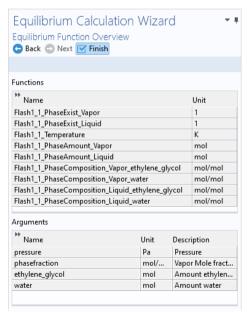

# **Analytic Function**

Create an Analytic function from the equilibrium function just defined. Analytic functions are convenient since they do not require the actual argument names in

an expression when writing the function. Use the Analytic function to change the composition arguments from moles to mole fractions.

- In the Home toolbar, click f(X) Functions and choose f(X) Analytic in the Global section.
- 2 In the Settings window for Analytic, type Phase envelope in the Label text field.
- 3 In the Function name text field, type T x y.
- 4 Locate the Definition section.
  - In the Expression text field, type Flash1\_1\_Temperature(p,n,w\_EG,w\_W).
     You may press Ctrl + space after having written a few characters to get suggestions.
  - In the Arguments text field, type p, n, w EG, w W.

Remember to use the same order of the arguments as defined in the Equilibrium Calculation node.

- 5 Locate the Units section.
  - In the Function text field, type K.
  - In the Arguments text field, type Pa, 1, mol/mol, mol/mol.

**Note:** The Expression Flash1\_1\_Temperature and what arguments to use can be found in the Model Builder window, under

Global Definitions>Thermodynamics>Vapor-Liquid System 1 (pp1)>Mixture. Under Mixture, click Equilibrium Calculation. In the Settings window, locate the Functions subsection, as well as the Arguments subsection, both in the Definition section.

# Add Study

Add a Study to compute the phase envelope for the mixture, using the defined analytic function.

- In the Home toolbar, click Add Study to open the Add Study window.
- **2** Go to the Add Study window.
- **3** Find the Studies subsection and select Stationary under General in the Select Study tree.
- 4 Click + Add Study. This adds a Study node in the Model Builder window.

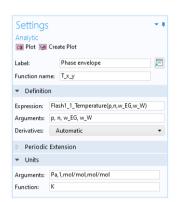

5 In the Home toolbar, click Add Study to close the Add Study window.

# Study 2: Phase Envelope Parameterization

Add settings to perform an Auxiliary sweep study, where we vary the mass fraction of ethylene glycol, phase fraction, and coolant pressure.

- In the Settings window for Stationary, locate the Study Extensions section.
- **2** Select the Auxiliary sweep check box.
- 3 Click + Add three times. This will add three rows to the table.
- 4 In the table, enter the following settings (use the associated drop down list):

| PARAMETER NAME                        | PARAMETER VALUE LIST | PARAMETER UNIT |
|---------------------------------------|----------------------|----------------|
| w_EG (Mass fraction, ethylene glycol) | range(0,0.01,1)      |                |
| n (Phase fraction)                    | 0 1                  |                |
| pRef (Coolant pressure)               | I[atm] 2[atm]        | Pa             |

**5** From the Sweep type list, choose All combinations.

The parametric solver has now been set up to compute function values for the entire range of compositions for the binary mixture, only vapor and only liquid, as well as two pressure levels.

- 6 Locate the Physics and Variables Selection section. In the Physics interface table, clear the Solve for check boxes for Turbulent Flow, k-ε (spf) and Heat Transfer in Fluids (ht).
- 7 In the Multiphysics couplings table, clear the Solve for check box for Nonisothermal Flow 1 (nitf1).

Go back to the Study node.

- In the Model Builder window, click 😘 Study 2.
- 2 In the Settings window for Study, type Study 2: Phase envelope parameterization in the Label text field.
- 3 Locate the Study Settings section. Clear the Generate default plots check box.
- 4 In the Home toolbar, click **=** Compute.

The function for the equilibrium values has now been computed for the specified parameters. You can plot the phase envelope, as a function of the mole fraction of ethylene glycol, for the two pressures.

### Results

Plot the phase envelope, for the two pressures used, as a function of the mole fraction of ethylene glycol.

#### PHASE ENVELOPE

- 2 In the Settings window for 1D Plot Group, locate the Data section.
- **3** From the Dataset list, choose Study 2: Phase envelope parameterization/Solution 2 (sol2).
- **4** Locate the Title section. From the Title type list, choose None.
- **5** Locate the Plot Settings section. Select the x-axis label check box.
- 6 In the associated text field, type Mole fraction ethylene glycol.
- **7** Select the y-axis label check box.
- 8 In the associated text field, type Temperature (K).

#### GLOBAL I

- In the 1D Plot Group 5 toolbar, click ( Global.
- 2 In the Label field, enter Phase envelope
- **3** In the Settings window for Global, locate the y-Axis Data section.
- 4 In the table, enter the following settings:

| expression                | UNIT | DESCRIPTION |
|---------------------------|------|-------------|
| T_x_y(pRef, n, w_EG, w_W) |      |             |

- 5 Locate the x-Axis Data section. From the Axis source data list, choose w\_EG.
- 6 In the Phase Envelope toolbar, click Plot. This generates Figure 7. The figure shows that the phase envelope is moved to higher temperatures when the pressure increases.

To position the legend and rename the plot group use the following steps.

- In the Model Builder window, click Phase Envelope.
- 2 In the Settings window for Phase Envelope, locate the Legend section.
- **3** From the Position list, choose Upper left.
- 4 Click OK.

### Material for Fluid Domain

Apply the material to the fluid domain. Also, use the defined parameters to specify the mixture composition. This makes it easy to vary the composition.

# LIQUID: ETHYLENE GLYCOL-WATER | (PP|MAT|)

- In the Model Builder window, expand the Component 1 (comp1)> Materials node, then click the created material Liquid: ethylene glycol-water 1 (pp1mat1).
- 2 Select Domain 1 only. Select 2 in the Geometric Entity Selection section, click the minus sign.
- 3 Locate the Material Contents section.
- **4** Find the Local properties subsection. In the table, enter the following settings:

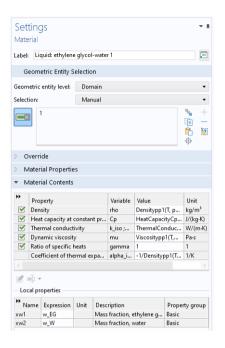

| NAME | EXPRESSION | UNIT | DESCRIPTION                    | PROPERTY<br>GROUP |
|------|------------|------|--------------------------------|-------------------|
| xwl  | w_EG       |      | Mass fraction, ethylene glycol | Basic             |
| xw2  | w_W        |      | Mass fraction, water           | Basic             |

Now apply boundary conditions for turbulent flow and heat transfer.

# Turbulent Flow, k-ε(spf)

- 2 Select Domain 1 only. Do so by removing 2 from the Domain Selection section, this can also be achieved by clicking in the Graphics window. Fluid flow will now be solved for Domain 1 only.

Add the inlet and outlet conditions for the fluid flow.

#### INLET I

- In the Physics toolbar, click Boundaries and choose Inlet.
- **2** Select Boundary 2, the bottommost boundary.
- 3 In the Settings window for Inlet, locate the Velocity section.
- 4 In the  $U_0$  text field, type Ve1, the inlet velocity parameter.

## OUTLET I

- In the Physics toolbar, click Boundaries and choose Outlet.
- 2 Select Boundary 11, the boundary at the top of the fluid flow domain.

# Heat Transfer in Fluids (ht)

#### INFLOW I

- In the Physics toolbar, click Boundaries and choose Inflow.
- **2** Select Boundary 2 only, the bottommost boundary.
- 3 In the Settings window for Inflow, locate the Upstream Properties section.
- 4 In the  $T_{\rm ustr}$  text field, type Tc.
- 5 Select the Specify upstream absolute pressure check box.
- 6 In the  $p_{ustr}$  text field, type pRef.

### OUTFLOW I

- In the Physics toolbar, click Boundaries and choose Outflow.
- 2 Select Boundary 11 only, the boundary at the top of the fluid flow domain.

# **HEAT FLUX I**

- In the Physics toolbar, click Boundaries and choose Heat Flux.
- 2 Select Boundary 18, the right most boundary adjacent to the fluid flow domain.
- 3 In the Settings window for Heat Flux, locate the Heat Flux section.
- **4** Select Heat rate as the Flux type.
- 5 In the  $P_0$  text field, type P0.

#### SOLID I

- In the Physics toolbar, click Domains and choose Solid.
- 2 Select Domain 2 only.

### Add Material

Add material properties for the solid steel part from Materials. Do so by using a built-in material.

- In the Home toolbar, click 44 Add Material to open the Add Material window
- **2** Go to the Add Material window.
- **3** In the tree, select Built-in>Structural steel.
- 4 Click Add to Component in the window toolbar.
- 5 In the Home toolbar, click : Add Material to close the Add Material window.
- 6 In the Settings window, select Domain 2 only. Do so by clicking on the Solid part 2 in the Graphics window, and confirming the Selection in the Geometric Entity Selection section.

The Materials node; the Turbulent Flow, k-ɛ node; and the Heat Transfer in Fluids node should now have the following child nodes in the Model Builder window:

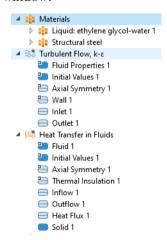

# Add Study

Now, add a Stationary study to solve for the fluid flow and heat transfer in the test apparatus, using pure water as the coolant.

You will use two stationary study steps. The first step solves for the fluid flow only. This study step serves as initial conditions for the second step, which in turn solves for both fluid flow and heat transfer.

- In the Home toolbar, click Add Study to open the Add Study window.
- **2** Go to the Add Study window.
- **3** Find the Studies subsection. In the Select Study tree, select General Studies> Stationary.
- **4** Find the Physics interfaces in study subsection. In the table, clear the Solve check box for Heat Transfer in Fluids (ht).
- **5** Click + Add Study in the window toolbar.

# Study 3: Water

- In the Settings window for Stationary, locate the Study Extensions section.
- 2 Select the Auxiliary sweep check box.
- $\frac{3}{2}$  Click + Add.
- 4 In the table, enter the following settings:

| PARAMETER NAME                        | PARAMETER VALUE LIST | PARAMETER UNIT |
|---------------------------------------|----------------------|----------------|
| w_EG (Mass fraction, ethylene glycol) | 0                    |                |

5 Click Study 3 in the Model Builder window, and in the Settings window for Study, type Study 3: Water in the Label text field.

#### STATIONARY 2

- In the Study toolbar, click \( \subseteq \) Study Steps and choose Stationary> \( \subseteq \) Stationary.
- 2 In the Settings window for Stationary, click to expand the Study Extensions section.
- 3 Select the Auxiliary sweep check box.
- 4 Click + Add.

5 In the table, enter the following settings:

| PARAMETER NAME                        | PARAMETER VALUE LIST | PARAMETER UNIT |
|---------------------------------------|----------------------|----------------|
| w_EG (Mass fraction, ethylene glycol) | 0                    |                |

# SOLUTION 3 (SOL3)

In the Study toolbar, click has Show Default Solver.

Study step 2 uses the solution for the flow field (in Step 1) as initial conditions. In this case Anderson acceleration can be enabled to reduce the simulation time.

- 2 In the Model Builder window, expand the 
  Study 3: Water> Solver Configurations> Solution 3 (sol3)> Stationary Solver 2 node, then click ₹ Segregated 1.
- 3 In the Settings window for Segregated, locate the General section.
- 4 From the Stabilization and acceleration list, choose Anderson acceleration.
- 5 In the Study toolbar, click **=** Compute.

When the solver finishes the plot group Velocity, 3D (spf) displays the flow field in the apparatus using a revolved dataset.

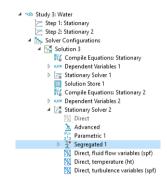

#### Results

Begin by deleting some superfluous plot groups.

- In the Model Builder window, under <a> Results</a>, Ctrl-click to select
  - Velocity (spf)
  - Pressure (spf)
  - Wall Resolution (spf)
  - Temperature, 3D (ht)
  - Isothermal Contours (ht)
- 2 Right-click and choose Delete.
- 3 Click Yes.

Create a 2D plot group for the temperature.

#### 2D PLOT GROUP 10

- In the Home toolbar, click Add Plot Group and choose 2D Plot Group.
- 2 Type Temperature in the Label text field.
- 3 In the Settings window for 2D Plot Group, locate the Data section.
- 4 From the Dataset list, choose Study 3: Water/Solution 3 (sol3).
- 5 Click to expand the Title section. From the Title type list, choose Manual.
- 6 In the Title text area, type Temperature (K).

#### SURFACE I

- In the Temperature toolbar, click Surface.
- 2 In the Settings window for Surface, locate the Expression section.
- **3** In the Expression text field, type T.
- 4 In the Temperature toolbar, click **1** Plot.
- 5 Click to expand the Range section. Select the Manual color range check box.
- 6 In the Maximum text field, type 400.
- 7 In the Temperature toolbar, click 💿 Plot.
- 8 Click the Zoom Extents button in the Graphics toolbar.

This completes the setup of Figure 9a.

# Add Study

Add a new Study to solve for the fluid flow and heat transfer in the test apparatus when using a coolant mixture composed of equal volumes of ethylene glycol and water. Use two study steps: One step using the same inlet velocity as for the pure water case and another study step where the flow rate of the ethylene/water mixture is increased by 15%.

- In the Home toolbar, click Add Study to open the Add Study window.
- 2 Go to the Add Study window and find the Studies subsection. In the Studies tree, select ★ General Studies ► Stationary.
- 3 Click Add Study in the window toolbar. If you wish to close the Add Study window, go to the Home toolbar and click + Add Study.

# Study 4: Glycol and Water

Enter the settings for the added study. As mentioned, we will use two study steps, both stationary. The output from these studies will result in Figure 9b and c.

#### STEP I: STATIONARY

- In the Settings window for \( \subseteq \) Step 1: Stationary, locate the Study Extensions section.
- **2** Select the Auxiliary sweep check box.
- 3 Click + Add twice to add two rows to the table.
- 4 In the table, enter the following settings:

| PARAMETER NAME                        | PARAMETER VALUE LIST | PARAMETER UNIT |
|---------------------------------------|----------------------|----------------|
| w_EG (Mass fraction, ethylene glycol) | 0.527                |                |
| Vel (Pipe inlet velocity)             | I                    | m/s            |

Add the second step by duplicating the first one.

### STEP 2: STATIONARY

- Right-click Study 4>Step 1: Stationary and choose Duplicate.
- 2 In the Settings window for Stationary, locate the Study Extensions section.
- 3 In the table, enter the following settings:

| PARAMETER NAME                        | PARAMETER VALUE LIST | PARAMETER UNIT |
|---------------------------------------|----------------------|----------------|
| w_EG (Mass fraction, ethylene glycol) | 0.527                |                |
| Vel (Pipe inlet velocity)             | 1.15                 | m/s            |

Now enter the needed settings for the two steps.

#### STEP I: STATIONARY

- In the Model Builder window, click Step 1: Stationary.
- 2 In the Settings window for Stationary, click to expand the Values of Dependent Variables section.
- **3** Find the Initial values of variables solved for subsection. From the Settings list, choose User controlled.
- 4 From the Method list, choose Solution.
- 5 From the Study list, choose Study 3: Water, Stationary 2.

### STEP 2: STATIONARY

In the Study toolbar, click Show Default Solver.

Apply Anderson acceleration also for the cases using ethylene glycol. Note that the previous solution, using water as coolant, was used for the initial conditions.

- 2 In the Model Builder window, expand the 

  Study 4> Solver Configurations> Solver 5 (sol5)> 

  Stationary Solver 1 node, then click 

  Segregated 1.
- 3 In the Settings window for Segregated, locate the General section.
- 4 From the Stabilization and acceleration list, choose Anderson acceleration.
- 5 In the Model Builder window, collapse the Stationary Solver 1 node.

Now add the same settings to the solver for step 2.

- 6 In the Model Builder window, expand the

  Study 4> Solver Configurations> Solver 5 (sol5)> Stationary

  Solver 2 node, then click ₹ Segregated 1.
- 7 In the Settings window for Segregated, locate the General section.
- 8 From the Stabilization and acceleration list, choose Anderson acceleration.
- 9 In the Model Builder window, click 😘 Study 4.
- IO In the Settings window for Study, type Study 4: Glycol and Water in the Label text field.
- II Locate the Study Settings section. Clear the Generate default plots check box.
- 12 In the Study toolbar, click **=** Compute.
- I3 In the Model Builder window, under

  Study 4: Glycol and Water> Solver Configurations> Solution 5 (sol 5) click Solution Store 2 (sol6).
- 14 In the Settings window for Solution Store, type Vel = 1.0 m/s in the Label text field.
- **I5** In the Model Builder window, click **№** Solution 5 (sol5).
- 16 In the Settings window for Solution, type Vel = 1.15 m/s in the Label text field.

### Results

Let's look at the results from the two study steps just added. Plot the temperature for the glycol/water mixture to reproduce the plots in Figure 9.

#### TEMPERATURE PLOT

- In the Model Builder window, under <a> Results click</a> Temperature.
- 2 In the Settings window for 2D Plot Group, locate the Data section.
- 3 From the Dataset list, choose Study 4: Glycol and Water /Vel = 1.0 m/s (sol6).
- 4 In the Temperature toolbar, click Plot. This generates Figure 9b. Note that the temperature in the apparatus in general is higher than for the case of pure water, mainly due to the lower heat capacity of the glycol/water mixture.
- 5 From the Dataset list, choose Study 4: Glycol and Water /Vel = 1.15 m/s (sol5).
- 6 In the Temperature toolbar, click Plot. This generates Figure 9c. Note now that the increased flow rate reduces the temperature to levels close to the water case.

Next, evaluate the resulting mixture properties within the apparatus. Create three cut line datasets to evaluate the heat capacity throughout the chamber section of the apparatus.

### Cut Line 2D I

- In the Results toolbar, click Cut Line 2D.
- 2 In the Settings window for Cut Line 2D, locate the Line Data section.
- 3 In row Point 1, set r to r\_c\*0.5.
- 4 In row Point 2, set r to r\_c\*0.5.
- 5 In row Point 2, set z to 1.
- 6 Locate the Data section. From the Dataset list, choose Study 3: Water/Solution 3 (sol3).

Create two more datasets, one for each solution.

### Cut Line 2D 2

- Right-click Cut Line 2D 1 and choose Duplicate.
- 2 In the Settings window for Cut Line 2D, locate the Data section.
- 3 From the Dataset list, choose Study 4: Glycol and Water /Vel = 1.0 m/s (sol6).

### Cut Line 2D 3

- Right-click Cut Line 2D 2 and choose Duplicate.
- 2 In the Settings window for Cut Line 2D, locate the Data section.

**3** From the Dataset list, choose Study 4: Glycol and Water /Vel = 1.15 m/s (sol5).

Now use the three datasets to create Figure 10.

## HEAT CAPACITY, CHAMBER CUT LINE PLOT

In the Results toolbar, click  $\sim$  1D Plot Group.

## Line Graph 1

- In the 1D Plot Group 11 toolbar, click \( \subseteq \) Line Graph.
- 2 In the Settings window for Line Graph, locate the Data section. From the Dataset list, choose Cut Line 2D 1.
- 3 Locate the y-Axis Data section. In the Expression text field, type ht.Cp.
- 4 Click to expand the Legends section. Select the Show legends check box.
- 5 From the Legends list, choose Manual.
- **6** In the table, enter the following settings:

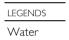

7 In the 1D Plot Group 11 toolbar, click on Plot.

# Line Graph 2

- Right-click Line Graph 1 and choose Duplicate.
- 2 In the Settings window for Line Graph, locate the Data section. From the Dataset list, choose Cut Line 2D 2.
- **3** Locate the Legends section. In the table, enter the following settings:

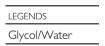

4 In the 1D Plot Group 11 toolbar, click on Plot.

# Line Graph 3

- Right-click Line Graph 2 and choose Duplicate.
- 2 In the Settings window for Line Graph, locate the Data section. From the Dataset list, choose Cut Line 2D 3.

3 Locate the Legends section. In the table, enter the following settings:

| LEGENDS                      |  |
|------------------------------|--|
| Glycol/Water, Vel = 1.15 m/s |  |

4 In the 1D Plot Group 11 toolbar, click Plot, to visualize the heat capacity along the vertical cut line for the three cases solved (see Figure 10).

Rename the plot group and improve the plot settings.

- In the Model Builder window, click  $\sim$  1D Plot Group 11.
- 2 In the Settings window for 1D Plot Group, locate the Legend section.
- **3** From the Position list, choose Middle right.
- 4 Locate the Title section. From the Title type list, choose None.
- 5 Right-click 1D Plot Group 11 and choose Rename.
- 6 In the Rename 1D Plot Group dialog box, type Heat Capacity, Chamber Cut Line in the New label text field.
- 7 Click OK.

#### **Evaluate**

Compute the average mixture property values. These will be used to compute the flow and heat transfer in the test apparatus, visualized in Figure 11.

#### SURFACE AVERAGE I

- In the Results toolbar, click 8.85 More Derived Values and choose Average> Noreage Surface Average.
- 2 In the Settings window for Surface Average, locate the Data section.
- 3 From the Dataset list, choose Study 4: Glycol and Water /Vel = 1.0 m/s (sol6).
- 4 Select Domain 1 only. Do this by pressing Domain 1 in the Graphics window, and verifying the selection in the Selection section in the Surface Average Settings window.
- **5** Locate the Expressions section. In the table, enter the following settings:

| EXPRESSION | UNIT     | DESCRIPTION                        |
|------------|----------|------------------------------------|
| ht.rho     | kg/m^3   | Density                            |
| ht.Cp      | J/(kg*K) | Heat capacity at constant pressure |

| EXPRESSION | UNIT    | DESCRIPTION                       |
|------------|---------|-----------------------------------|
| ht.krr     | W/(m*K) | Thermal conductivity, m component |
| spf.mu     | Pa*s    | Dynamic viscosity                 |

**6** Click **=** Evaluate in the toolbar of the Settings window.

The computed averages are found in Table 1 | , added under the Tables | node under Results in the Model Builder. Now store the average property values as parameters.

## PARAMETERS I

- In the Model Builder window, under Global Definitions click Parameters 1.
- 2 In the Settings window for Parameters, locate the Parameters section.
- 3 In the table, add the following rows:

| NAME | EXPRESSION    | VALUE         | DESCRIPTION                    |
|------|---------------|---------------|--------------------------------|
| rhoC | 1010[kg/m^3]  | 1010 kg/m³    | Average constant density       |
| СрС  | 3487[J/kg/K]  | 3486 J/(kg·K) | Average constant heat capacity |
| kC   | 0.574[W/m/K]  | 0.574 W/(m·K) | Average constant conductivity  |
| muC  | 9.04e-4[Pa*s] | 9.07E-4 Pa·s  | Average constant viscosity     |

Finally, compute the flow and heat transfer in the test apparatus using the averaged mixture properties. First apply the mixture parameters.

# Heat Transfer in Fluids (ht)

Finally compute the flow and heat transfer in the test apparatus using the average values for the mixture properties.

- 2 In the Settings window for Fluid, locate the Heat Conduction, Fluid section.
- **3** From the *k* list, choose User defined. In the associated text field, type kC.
- 4 Locate the Thermodynamics, Fluid section. From the Fluid type list, choose Gas/Liquid.
- 5 From the ρ list, choose User defined. In the associated text field, type rhoC.
- **6** From the  $C_p$  list, choose User defined. In the associated text field, type CpC.

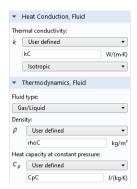

# Turbulent Flow, k-ε(spf)

### FLUID PROPERTIES I

- In the Model Builder window, under
  - Component 1 (comp1)> Turbulent Flow, k-ε (spf) click
  - Fluid Properties 1.
- 2 In the Settings window for Fluid Properties, locate the Fluid Properties section.
- 3 From the  $\mu$  list, choose User defined. In the associated text field, type muC.

# Add Study

- In the Home toolbar, click Add Study to open the Add Study window.
- **2** Go to the Add Study window.
- 3 Find the Studies subsection. In the Studies tree, select 

  ☆ General Studies> 

  Stationary.
- 4 Click + Add Study in the window toolbar.
- 5 In the Home toolbar, click Add Study to close the Add Study window.

# Study 5: Glycol and Water, Constant Properties

Add the settings for the final Study in this model. Use the solution from Study 3 as initial values.

#### STEP I: STATIONARY

- In the Settings window for Stationary, locate the Values of Dependent Variables section.
- 2 Find the Initial values of variables solved for subsection. From the Settings list, choose User controlled.
- **3** From the Method list, choose Solution.
- 4 From the Study list, choose Study 3: Water, Stationary 2.
- 5 In the Study Extensions section, enable Auxiliary sweep, add Vel and enter 1.0 as a single entry in Parameter value list.
- 6 In the Model Builder window, click Study 5.
- 7 In the Settings window for Study, type Study 5: Glycol and Water, Constant Properties in the Label text field.
- 8 Locate the Study Settings section. Clear the Generate default plots check box.
- 9 In the Home toolbar, click = Compute.

#### Results

Plot the temperature for the case with average values for the mixture properties.

#### **TEMPERATURE**

- In the Model Builder window click 뗻 Results> 🔃 Temperature.
- 2 In the Settings window for 2D Plot Group, locate the Data section.
- **3** From the Dataset list, choose Study 5: Glycol and Water, Constant Properties /Solution 7 (sol7).
- 4 In the Temperature toolbar, click **1** Plot.

You can now compute the outlet temperature, the average pressure drop, and the average outlet density for the four simulations performed:

- Water
- Glycol and Water, Vel = 1.0 m/s

- Glycol and Water, Vel = 1.15 m/s
- Glycol and Water, Constant Properties

First add a Point Evaluation node to study the outlet temperature.

#### POINT EVALUATION: OUTLET TEMPERATURE

- In the Results toolbar, click 8.85 Point Evaluation.
- 2 Select Point 6, the uppermost point in the solid domain on the symmetry line. Do so by clicking in the Graphics window and verifying the selection in the Selection section in the Settings window for Point Evaluation.
- **3** Locate the Expressions section and enter the following settings in the table:

| EXPRESSION | UNIT | DESCRIPTION |
|------------|------|-------------|
| Т          | K    |             |

- 4 Locate the Data section. From the Dataset list, choose Study 3: Water/Solution 3 (sol3).
- 5 Click Evaluate at the top of the Settings window.
- 6 From the Dataset list, choose Study 4: Glycol and Water /Vel = 1.0 m/ s (sol6).
- 7 Click ▼ next to **=** Evaluate, then choose New Table to add the evaluation to a new table.
- 8 From the Dataset list, choose Study 4: Glycol and Water /Vel = 1.15 m/ s (sol5).
- 10 From the Dataset list, choose Study 5: Glycol and Water, Constant Properties /Solution 7 (sol7).
- Il Click ▼ next to **=** Evaluate, then choose New Table.

In this manner, four tables (Table 2–5), containing the outlet temperature, have been added under Tables  $\boxplus$ , one for each of the coolant simulations performed.

Next, add a Line Average node to compute the average pressure at the inlet. Since a zero reference pressure is applied at the outlet, the inlet pressure represents the pressure drop over the system.

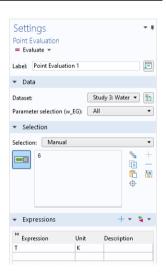

### LINE AVERAGE: PRESSURE DROP

- In the Results toolbar, click 8.85 More Derived Values and choose Average> AV Line Average.
- 2 Select Boundary 2 at the bottom of the geometry, corresponding to the inlet.
- 3 In the Settings window for Line Average, locate the Expressions section.
- 4 In the table, enter the following settings:

| EXPRESSION | UNIT | DESCRIPTION |
|------------|------|-------------|
| р          | Pa   |             |

- 5 Locate the Data section. From the Dataset list, choose Study 3: Water/Solution 3 (sol3).
- 6 Click = Evaluate (Table 2 Point Evaluation 1).

In the same manner, perform the same steps to derive the pressure drop for the remaining flow solutions. Add the pressure drop to the table containing the outlet temperature for the same case.

- 7 From the Dataset list, choose Study 4: Glycol and Water /Vel = 1.0 m/s (sol6).
- 8 Click ▼ next to Evaluate, then choose Table 3 Point Evaluation 1. Click Evaluate.
- 9 From the Dataset list, choose Study 4: Glycol and Water /Vel = 1.15 m/s (sol5).
- IO Click ▼ next to Evaluate, then choose Table 4 Point Evaluation 1. Click■ Evaluate.
- II From the Dataset list, choose Study 5: Glycol and Water, Constant Properties /Solution 7 (sol7).

Finally, add another Line Average node to compute the average density at the outlet.

#### LINE AVERAGE: OUTLET DENSITY

- In the Results toolbar, click 8.85 More Derived Values and choose Average> AV Line Average.
- 2 Select Boundary 11, the outlet boundary.
- 3 In the Settings window for Line Average, locate the Expressions section.

4 In the table, enter the following settings (the density defined by the Heat Transfer in Fluids (ht) interface):

| EXPRESSION | UNIT   | DESCRIPTION |
|------------|--------|-------------|
| ht.rho     | kg/m^3 |             |

- 5 Locate the Data section. From the Dataset list, choose Study 3: Water/Solution 3 (sol3).
- 6 Click ▼ next to Evaluate, then choose Table 2 Point Evaluation 1. Click Evaluate.
- 7 From the Dataset list, choose Study 4: Glycol and Water /Vel = 1.0 m/s (sol6).
- 8 Click ▼ next to Evaluate, then choose Table 3 Point Evaluation 1. Click Evaluate.
- 9 From the Dataset list, choose Study 4: Glycol and Water /Vel = 1.15 m/s (sol5).
- II From the Dataset list, choose Study 5: Glycol and Water, Constant Properties /Solution 7 (sol7).
- 12 Click ▼ next to ≡ Evaluate, then choose Table 5 Point Evaluation 1. Click ≡ Evaluate.

# Distillation Column

This example shows how to make a simple model for a binary distillation process by combining functionality in the Thermodynamics feature and the Transport of concentrated species interface. In this model the separation of a nonideal mixture of ethanol and water is studied. The required equilibrium relationship is generated using the Equilibrium Calculation functionality available when using the Thermodynamics feature. The model is used to find the optimal design of the column in terms of the length of the stripping and rectifying sections to meet a set of specified distillate and bottoms compositions.

# Distillation Background

Distillation is the most prominent separation method in chemical process industries. In a typical application, as shown in Figure 12, a liquid mixture of two or more species is fed into a tall cylindrical column somewhere near the middle. For purpose of illustration, this example is limited to two species. There is a heat source in a collecting vessel or column section at the bottom of the column called the reboiler. Liquid from the feed runs down the column and is heated and partially vaporized in the reboiler. Normally, some of the liquid in the reboiler is continuously removed as the bottoms product. The vapor generated in the reboiler rises up toward the top of the column where it is condensed in an externally cooled vessel or column section called the condenser. Some of the condensed liquid in the condenser is normally removed as the overhead product or distillate. The remainder of the condensed liquid is sent back down the column as reflux. With heat added at the bottom and removed at the top, the temperature

decreases from bottom to top of the column that operates at nearly constant pressure.

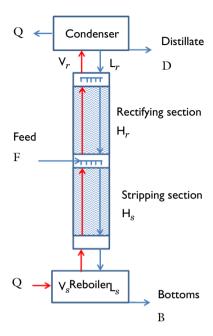

Figure 12: Packed distillation column schematic.

The separation process inside the column is governed by the difference in tendency to vaporize, or volatility, of two species. Generally, the species with the lower boiling point will vaporize easier and concentrate in the vapor phase. As the liquid flowing down the column contacts the vapor rising up, mass transfer occurs between the phases as each species seeks to reach chemical equilibrium. The equilibrium condition dictates the relative amounts, or composition, of each species that would be in each phase at equilibrium at a certain temperature and pressure. The vapor phase will have a higher composition of the more volatile species at every point in the column. As the vapor phase rises up the column, the equilibrium composition shifts (with decreasing temperature) to drive the vapor phase toward purity in the more volatile component. Similarly, the liquid phase flowing down the column is driven toward purity in the less volatile component. Inside, the column will have one of two types of internals designed to provide intimate contact between the vapor and liquid phases and facilitate their approach to equilibrium. The column either contains a series of stages or is filled with a specialized packing. A staged column contains a number of horizontal plates or trays with liquid flowing across while vapor bubbles through. In an idealized

column, the liquid flowing down after crossing a stage will be in equilibrium with the vapor rising up from that stage. A packed column will contain one or more sections of random or structured packing material made of metal, ceramic, or plastic in specialized shapes. Void spaces inside and between the packing particles allow for high fluid flow rates with limited pressure drop. Ideally, the packing is wet with a thin film of liquid with vapor flowing past the liquid film with a high surface area to promote mass transfer between the phases.

In practice, chemical equilibrium will not be reached due to mass transfer limitations, and with finite column height the distillate and bottoms products will not be completely pure. More stages or a larger height of packing in a column will provide higher purity products but will require a taller, more expensive, column. For a given column height, a higher reflux will provide higher product purity but will yield a lower distillate product flow rate and will require a larger diameter column to accommodate the increased internal flow.

# Model Definition

As in virtually all chemical processes, analysis and design of a distillation column requires a combination of mass balances, energy balances, equilibrium relationships, and rate equations. This example considers binary distillation with a saturated liquid feed in a packed column and makes use of two common simplifying assumptions:

- I The molar heats of vaporization of the feed species are equal
- 2 The heat loss from the column and other heat effects, like heat of solution, are negligible.

These assumptions make it possible to model the process without considering heat effects or energy balances. They also dictate that the liquid and vapor molar flow rates are constant in each column section, the so-called stripping section below the feed and the so called rectifying section above the feed location. That is, for every mole of liquid evaporated within the column, a mole of vapor is condensed. This assumption is known as constant molar overflow and is not as unrealistic in practice as it may seem (Ref. 1).

Considering a saturated liquid feed means that all of the feed joins the liquid in the stripping section such that

$$L_{\rm s} = L_{\rm r} + F \tag{6}$$

Here  $L_{\rm s}$  is the liquid flow rate from the stripping section into the reboiler,  $L_{\rm r}$  is the liquid flow rate from the condenser into the rectifying section, and F the feed flow rate. Other feed conditions would alter the analysis slightly since some or all of the feed would join the vapor phase in the rectifying section.

The column design task considered here is to determine the height of packing and feed location required to separate a feed of known flow rate and composition into distillate and bottom streams of specified purity. Additional process parameters to be specified include the boil-up rate, or vapor molar flow rate within the column, and the overall gas phase mass transfer coefficient,  $K_{ya}$ . In practice, the boil-up rate will depend on the heat input to the reboiler. Specify the boil-up rate as

$$V_{s} = V_{r} \tag{7}$$

That is, the vapor flow rate from the reboiler into the stripping section equals the vapor flow rate into the condenser.

Overall and species mass balances make it possible to calculate the molar flow rates of bottoms, B, and distillate, D, by solving two equations in the two unknowns:

$$F = B + D \tag{8}$$

$$x_{c}F = x_{b}B + x_{d}D ag{9}$$

where  $x_f$ ,  $x_b$ , and  $x_d$  are mole fractions of the more volatile species in the feed, bottoms, and distillate streams, respectively.

The internal liquid flows are then found from:

$$L_r = V_r - D \tag{10}$$

along with Equation 6. All of these flow rates are found in the model by algebraic manipulation in the Parameters node under Global Definitions in the Model Builder. Neglecting any variation in the radial direction, model the distillation column in one dimension using two line segments (see Figure 13). One segment of length,  $H_{\rm s}$ , represents the stripping section, while the other segment of length  $H_{\rm r}$ , represents the rectifying section. The goal of the model is to determine the values of  $H_{\rm s}$  and  $H_{\rm r}$  that provide the specified bottoms and distillate compositions. Assume values of  $H_{\rm s}$  and  $H = H_{\rm s} + H_{\rm r}$ , solve for the compositions in the vapor and liquid phases at every point in the column, and iterate until the outlet compositions match the design specifications.

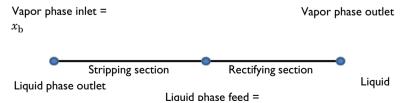

Figure 13: One-dimensional model geometry including the boundary conditions for the mole fraction of ethanol in each phase.

To solve for the mass transfer, use two instances of the Transport of Concentrated Species interface, one for the vapor phase and one for the liquid phase. The mass transfer between the phases is accounted for as using a Reacting Source node where the source rate is defined as

$$R_1 = K_{va}(y_{el} - y_1)M_1 \tag{11}$$

where  $K_{ya}$  is an overall gas phase mass transfer coefficient in mol/(m³·s),  $y_{e1}$  is the mole fraction of the more volatile species that would be reached at equilibrium, and  $M_1$  is the molar mass of the more volatile species. This provides a mass transfer rate of the more volatile species from the liquid phase to the vapor phase. A similar expression with opposite sign describes the simultaneous mass transfer of the less volatile component in accordance with our constant molar overflow assumption. The value of  $y_{e1}$  at each point is found using an Equilibrium Calculation node added in the Thermodynamic System under Thermodynamics. The mass transfer coefficient will depend on the fluid and packing properties and the local fluid velocities and may vary along the height of the column. Correlations for  $K_{ya}$  are available in the literature. In this example, a constant value of  $K_{ya} = 75$  mol/(m³·s) is used for illustrative purposes.

The molar flows of liquid and vapor within the column are accounted for by specifying the velocity in each phase. This lumped parameter model based on an overall gas phase mass transfer coefficient uses an equivalent gas phase velocity for the liquid phase to put them on the same basis. This is essentially a form of scaling the liquid phase velocity to be on the same order of magnitude as the gas phase velocity. To convert a molar flow rate,  $L_{\rm r}$  for example, to a velocity,  $u_{\rm Lr}$ , assume a column diameter, determine a cross sectional area, A, and assume ideal gas molar volume at standard conditions for both phases:

$$u_{\rm Lr} = \frac{L_{\rm r} 0.022414 \text{ m3/mol}}{A} \tag{12}$$

The boundary conditions for this mass transfer problem are shown in Figure 13. You specify the mass fraction of the bottoms in the vapor phase and the mass fraction of the feed and distillate in the liquid phase.  $H_{\rm s}$  and H are varied by guess and check or using a parameter sweep until a solution is found where the liquid phase bottoms composition equals that specified in the vapor phase, and the vapor phase distillate composition equals that specified in the liquid phase.

### Results and Discussion

Figure 14 shows the results of an equilibrium calculation, available in Thermodynamics, generating an *xy* diagram for the ethanol-water system at 1 atm pressure. The NRTL thermodynamic model is used for the liquid phase, while an ideal gas assumption is used for the gas phase.

The calculated results for vapor and liquid phase compositions inside a column designed to separate a 50 mole percent mixture of ethanol in water to yield a distillate of 85 mole percent ethanol and a bottoms product of 5 mole percent ethanol are shown in Figure 15. The required heights found by trial are  $H_{\rm s}=1.2$  m and H=5.7 m. In the model a Parametric Sweep study step was used to compute the column composition when varying the stripping section length. The design criteria to be met in this case is that the ethanol mole fraction in the vapor and liquid phase should coincide at the bottom. Using a section length less than about 1.2 m, the liquid phase mole fraction exiting the column is higher than that of the vapor phase. Correspondingly, for a section longer than 1.2 m, the liquid phase mole fraction is lower than that of the vapor phase. The same analysis can be made for the top of the column. The optimal column height is found when the phase compositions match also at the top.

Figure 16 presents the results from Figure 15 on an *xy* plot along with the equilibrium curve of Figure 14. Readers familiar with the traditional McCabe-Thiele distillation analysis will note that it is no coincidence that our calculated results trace out straight operating lines for the stripping and rectifying sections that intersect at the feed composition for this case with a saturated liquid feed.

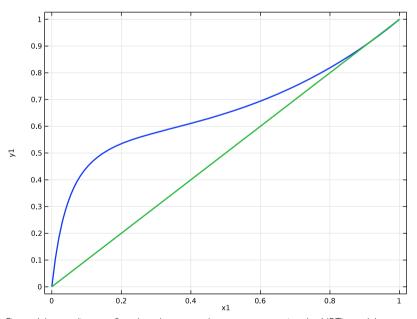

Figure 14: x-y diagram for ethanol-water at 1 atm pressure using the NRTL model.

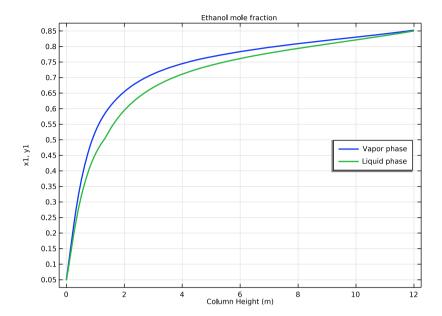

Figure 15: Mole fraction of ethanol in the vapor and liquid phases as a function of column height for a distillation column designed to separate a 50 mole percent ethanol-water mixture to yield products with  $x_{\rm b}=$  0.05 and  $x_{\rm d}=$  0.85 mole fraction ethanol. Heights required were  $H_{\rm s}=$  1.2 m and H = 5.7 m.

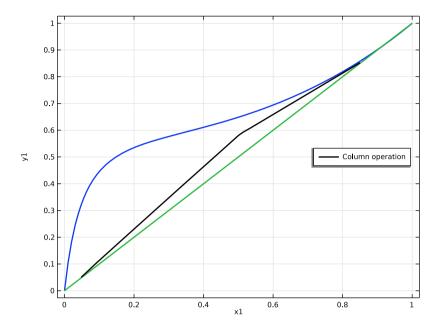

Figure 16: x-y diagram showing the calculated operating lines within the distillation column described in Figure 12.

# Reference

1. E.L. Cussler, *Diffusion: Mass Transfer in Fluid Systems*, 3rd ed., Cambridge University Press, 2009.

# Modeling Instructions

The following step-by-step instructions guide you through the process to set up and solve a distillation column model that simulate the distillation process for water-ethanol mixture. The model accounts for a 1D column geometry, mass transfer, and phase equilibrium calculations.

### Model Wizard

I To start the software, double-click the COMSOL icon on the desktop. When the software opens, you can choose to use the Model Wizard to create a new COMSOL Multiphysics model or Blank Model to create one manually. For this tutorial, click the Model Wizard button. If COMSOL Multiphysics is already

open, you can start the Model Wizard by selecting New [] from the File menu and then click Model Wizard [].

The Model Wizard guides you through the first steps of setting up a model. The next window lets you select the dimension of the modeling space.

- 2 In the Space Dimension window click the 0D · button.
- 3 In the Select Physics tree under Chemical Species Transport ; double-click Reaction Engineering (re) ↓ to add it to the Added physics list. You can also right-click and choose + Add Physics.
- 4 Click Done **☑**.

## Global Definitions — Parameters and Thermodynamics

Start by importing a set of global parameters defining the process conditions for the distillation column, including the operational conditions, feed flow rate and separation specifications.

### **Parameters**

- Click to select the Parameters Pi node under Global Definitions (fin).
- 2 In the Settings window under Parameters, click the Load from File button 📂.
- 3 Browse to the file distillation\_column\_parameters.txt in the following application library folder on your computer, Chemical\_Reaction\_Engineering\_Module\Thermodynamics. Double-click to add or click Open.

**Note:** The location of a file is based on the installation. For example, if the installation is on your hard drive, the file path might be similar to C:\Program Files\COMSOL61\Multiphysics\applications\.

Settings **Parameters** Label: Parameters 1 Parameters Name Value Expression Description Т 298.15[K] 298.15 K Temperature parameter 1.0133E5 Pa Р 101325[Pa] Pressure parameter Vapor phase fraction n x1 1 Mole fraction species 1 1-x1 x2 Mole fraction species 2 F 2500[mol/h] 0.69444 mol/s Feed rate xf 0.5 Feed mole fraction, more... 0.85 xd 0.85 Distillate mole fraction,... 0.05 0.05 хb Bottoms mole fraction .... 2.5\*F ۷r 1.7361 mol/s Vapor rate rectifying ۷s ۷r 1.7361 mol/s Vapor rate stripping F\*(xf-xd)/(xb-xd) Bottoms rate В 0.30382 mol/s D F-B 0.39063 mol/s Distillate rate

The parameters defined in the file are added to the Parameters table.

Now define a thermodynamic system including the available chemical species.

1,3455 mol/s

2.0399 mol/s

Liquid rate rectifying

Liquid rate stripping

## Thermodynamics

Vr-D

Lr+F

I On the Reaction Engineering toolbar, click Thermodynamics (and choose Thermodynamic System (A). Alternatively, in the Model Builder window, right-click Global Definitions (1) and choose Thermodynamic System (A) under Thermodynamics.

This starts the Thermodynamic System Wizard. In the first step you specify the available phase or phases. You can choose among the following systems:

Gas

Lr

Ls

Liquid

Vapor-liquid

Vapor-liquid-liquid

Liquid-liquid

- 2 Choose Vapor-liquid from the list.
- 3 Click Next to proceed to the next step, adding species.

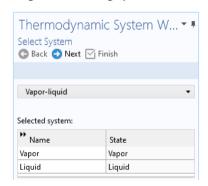

4 In the Settings window for Select Species, select ethanol (64-17-5, C2H6O) in the Species list.

You can use the Species filter field to search among the available species in the database by either Name, CAS number or Formula.

- **5** Click Add Selected + .
- 6 In the Species list, select water (7732-18-5, H2O).
- **7** Click Add Selected +.
- 8 Click Next 🖨 .

This takes you to the final step of the Thermodynamic System Wizard, selecting the models used to compute for thermodynamic and transport properties. For more information on how to choose the thermodynamic model see Selecting the Right Thermodynamic Model in the Chemical Reaction Engineering Module User's Guide.

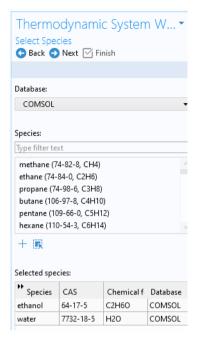

- 9 In this model the NRTL model is applied for the liquid phase, while the ideal gas law, is used for the gas phase. Choose NRTL from the Liquid phase model list, and Ideal gas from the Gas phase model list.
  - Select the Advanced options check box for detailed control of all models for thermodynamic and transport properties.
- **10** Click Finish **☑** to create the Thermodynamic System and end the wizard.

The Settings window now displays the package details. The NRTL model requires three sets of binary interaction parameters as well as randomness parameters. Expand the Binary Interaction Parameters section in order to inspect or edit the interaction parameters needed.

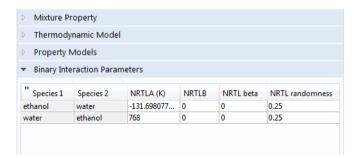

Now add an Equilibrium Calculation node to generate an *xy* diagram for the ethanol-water system at 1 atm pressure.

Note that a thermodynamic system node has been added under Thermodynamics. It is named Vapor-Liquid System 1 reflecting the phases included.

## Vapor-Liquid System I (pp I)

- In the Model Builder window, right-click the Vapor-Liquid 1 (pp1) ☆ node under Thermodynamics ☆, and choose Equilibrium Calculation f⊗.

  This starts the Equilibrium Calculation Wizard.
- 2 In the Select Species window, Click Add All ...
- 3 Click Next 🔵 .
- 4 In the Equilibrium Specifications window, choose mol from the Amount base unit list.

Specify the equilibrium conditions. It is possible to create different equilibrium diagrams such as T-x, h-x, P-x, x-y, and so on using two equilibrium conditions. These available conditions are: Temperature, Pressure, Phase fraction, Enthalpy, Entropy, Energy, Density and Volume.

- 5 From the First condition list, choose Pressure.
- **6** From the Second condition list, choose Phase fraction.
- 7 Click Next to go to the Equilibrium Function Overview.
- 8 Click Finish ☑ to finalize the Equilibrium Function.

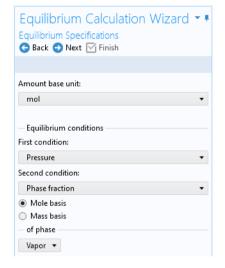

The Equilibrium Calculation Settings window now displays the set of functions included in the feature. Scroll down in the list and click to select Flash1\_1\_PhaseComposition\_Vapor\_ethanol in the Functions list. The

name of the function is seen in the Name field. Copy (Ctrl+C) the entire function name to use it below.

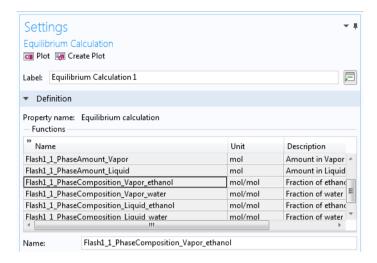

Use an Analytic to function to change the composition arguments from moles to mole fractions.

# Analytic I (an I)

- I On the Home toolbar, click Functions f(x) and choose Analytic <sup>™</sup> under Global <sup>™</sup>.
- 2 In the Settings window for Analytic 😭, type x\_y in the Function name text field.
- 3 Locate the Definition section. In the Expression text field, type Flash1\_1\_PhaseComposition\_Vapor\_ethanol(p,n,x1,x2).

- 4 In the Arguments text field, type p,n,x1,x2.
  - Remember to use the same order of the argument as defined in the Equilibrium Calculation node.
- 5 Locate the Units section.

In the Function text field, type mol/mol. Enter the following into the Arguments table:

Pa, 1, mol/mol, mol/mol.

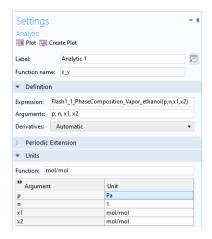

### Study I — Equilibrium Curve Parameterization

Now add a Stationary study to generate the equilibrium curve, using the defined analytic function. Note that the Reaction Engineering interface is not solved for. Here the Auxiliary sweep functionality in a stationary study is used to compute the equilibrium mole fraction of ethanol in the vapor phase at the bubble point.

- I On the Home toolbar, click Add Study 💏 to open the Add Study window.
- **2** Go to the Add Study window.
- **3** Find the Physics interfaces in study subsection. Select to not solve for the Reaction Engineering interface by disabling it in the Solve column.
- 4 In the Studies subsection, select Stationary under Preset Studies >>>.
- 5 Click Add Study +
- 6 On the Home toolbar, click Add Study 😋 to close the Add Study window.

## Step 1: Stationary

- In the Model Builder window, click the created Study 1 %.
- 2 In the Settings window for Study, type Equilibrium Curve Parameterization in the Label text field.
- 3 Click Step 1: Stationary under the Equilibrium Curve Parameterization node.

- 4 In the Settings window for Stationary , click to expand the Study extensions section, and select the Auxiliary sweep check box.
  - Compute the xy equilibrium composition for the bubble point (n = 0) and the dew point (n = 1) as a function of the ethanol mole fraction (x1).
- 5 Click Add + and select the Parameter name and enter the Parameter value lists as in the figure.
- **6** From the Sweep type list, choose All combinations.
- 7 On the Home toolbar, click Compute = .

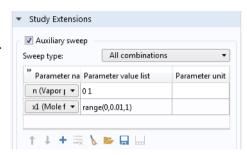

## Results-Equilibrium Curve

Generate the *xy* equilibrium diagram to study the mixture behavior of ethanol-water. You can observe a positive azeotrope at higher composition of ethanol in the mixture.

- In the Model Builder window, right-click the Results node and select 1D Plot Group 1 \( \sigma \).
- 2 In the Settings window for 1D Plot Group, type Equilibrium Curve in the Label text field.
- 3 Locate the Plot Settings section and select the x-axis label check box. In the associated text field, type x1.
- 4 Select the y-axis label check box. In the associated text field, type y1.
- **5** Click to expand the Title section. From the Title type list, choose None.
- 6 Locate the Legend section. From the Position list, choose Middle right.

#### Global I

- In the Equilibrium Curve toolbar, click Global 🕞.
- 2 In the Settings window for Global, locate the y-Axis Data section.
- **3** Plot the equilibrium curve as mole fraction of ethanol in vapor phase versus mole fraction of ethanol in liquid phase.

Global Definitions>Functions

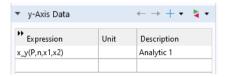

- **5** Click to expand the Legends section. Clear the Show legends check box.
- **6** Click to expand the Coloring and style section. In the Width text field, type 2.

Now, use the Reaction Engineering (re)  $\bot$  interface as a means to define the chemical system and to couple to the thermodynamic system. To simplify, name the ethanol species E and the water species W.

## Reaction Engineering (re)

I On the Reaction Engineering toolbar, click Species 🙏.

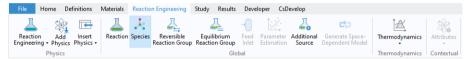

- 2 In the Settings window for Species, locate the Species Name section.
- 3 In the Species name text field, type E and click Apply.
- 4 On the Reaction Engineering toolbar, click Species 🟃.
- 5 In the Settings window for Species, locate the Species Name section.
- 7 In the Model Builder window, click Reaction Engineering (re)  $\bot$ .
- 8 In the Settings window for Reaction Engineering (re) 🛴, click to expand the Mixture properties section.

- 9 Select the Thermodynamics check box. Specify the phase in Reaction Engineering in accordance to the equilibrium function created.
- Match species in the Reaction Engineering interface with the species available in the thermodynamic system. To be able to calculate the mixture properties from the package, all species need to be matched.
- II Locate the Species Matching section. In the table, match the species in the Vapor-Liquid System 1 ★ with those in Reaction Engineering (re) ★.

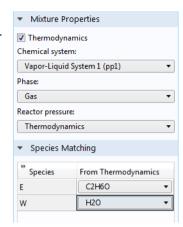

## Generate Space-Dependent Model

After studying the ethanol-water equilibrium curve, use it to design a distillation column to purify ethanol up to 85 percent. To do this, add a Generate Space Dependent Model feature to export all the setting in 0D component to a 1D component.

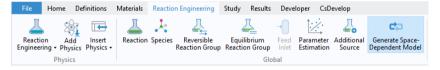

- **3** From the Component to use list, choose 1D: New.
- 4 Locate the Physics Interfaces section. Find the Chemical species transport subsection. From the list, choose

Transport of Concentrated Species: New.

5 In the Space-Dependent Model Generation section. Click Create/Refresh.

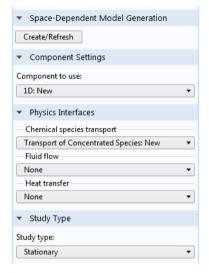

## Geometry I(ID)

Use the Geometry \( \sum\_{\text{node}} \) node to define the distillation column geometry. Consider a one-dimensional distillation column that has two sections: rectifying and stripping.

In the Model Builder window, expand the Component 2 (comp2) node.

Interval I (iI)

- I On the Geometry toolbar, locate Primitives section and click Interval ⋯.
- 2 In the Settings window, locate the Interval section. Specify the height of the stripping section of the column.
- 3 In the Coordinates table, type 0 and Hs on the first and second row respectively.
- 4 Click Build Selected 🖷 .

Interval 2 (i2)

- **2** In the Settings window for Interval 2 (i2) —, locate the Interval section.
- **3** In the Coordinates table, type Hs and H on the first and second row respectively.
- 4 Click Build All Objects 🛅 .
- **5** Click the Zoom Extents 🚇 button on the Graphics toolbar.

### Separation Conditions

Now, you need to define the separation conditions for the column, such as feed, bottom, and distillate mass fractions for the more volatile species (ethanol).

In the Model Builder window, locate the Definitions ■ node under Component 2 —.

#### Variables 1

- 2 In the Settings window for Variables, locate the Variables section.
- 3 Click Load from File .
- 4 Browse to the model's Application Libraries folder and double-click the file distillation\_column\_variables.txt.

Note that some of the Expression in the table are marked yellow. This is due to undefined variables such as the liquid mole fraction from the not yet available second Transport of Concentrated Species interface.

Add a second Transport of Concentrated Species interface which will be used for the liquid phase.

#### ADD PHYSICS

- I On the Home toolbar, click Add Physics 🍇 to open the Add Physics window.
- **2** Go to the Add Physics window.

- In the tree, select
  Transport of Concentrated Species in the Chemical Species Transport branch.
- 4 Click to expand the Dependent Variables section. In the Mass fractions table, type wE1 for the liquid mass fraction of ethanol and wW1 for the liquid mass fraction of water.
- 5 Click Add to Component 2 + in the window toolbar.

On the Home toolbar, click Add Physics to close the corresponding window.

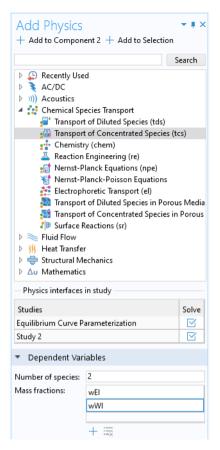

# Transport of Concentrated Species (tcs)

Now set up the mass transfer in the column.

- In the Model Builder window, under Component 2 click the Transport of Concentrated Species (tcs) interface.
- 2 In the Settings window for Transport of Concentrated Species (tcs), locate the Species section.
- **3** From the From mass constraint list, choose wW.

## Transport Properties I

Expand Transport of Concentrated Species (tcs) and click Transport Properties 1 —.

- 2 In the Settings window for Transport Properties, locate the Model Input section.
- 3 Click Go to Source for Absolute pressure. Locate the Browse Model Inputs section, in the *p* text field for Pressure, type P.
- 4 Next, choose Temperature (minput.T), and in the T text field, type T.
- 5 In the Model Builder tree, click Transport Properties 1 under Transport of Concentrated Species (tcs). Locate the Density section. From the list for mixture density, choose Ideal gas.
  - Note, if instead the Density (chem) is selected, the density will be defined by the thermodynamic system. Since ideal gas is used for the gas phase this is equivalent to the current setting.
- **6** Locate the Convection section. Specify the  $\mathbf{u}$  vector as  $\mathbf{u}$ V in the x direction.
- 7 Locate the Diffusion section. Select User defied an apply a negligibly small diffusion coefficient, 1e-20, for the ethanol-water pair.

#### Initial Values 1

- In the Model Builder window, under
  Component 2 (comp2) —>Transport of Concentrated Species (tcs) dick
  Initial Values 1 2.
- 2 In the Settings window for Initial Values, locate the Initial Values section.
- **3** In the  $\omega_{0,wE}$  text field, type wf.

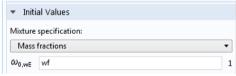

Mass transfer between the phases is defined by the overall gas phase mass transfer coefficients Kya, and the local mole fraction difference from equilibrium.

#### Reaction Sources I

- In the Model Builder window, click Reaction Sources 1 under Component 2 (comp2) —>Transport of Concentrated Species (tcs).
- 2 From the  $R_{\rm wE}$  list, choose User defined. Type -tcs.M\_wE\*Kya\*(ym1-ye1) in the associated text field.
- 3 From the  $R_{\rm wW}$  list, choose User defined. Type tcs.M\_wW\*Kya\*(ym1-ye1) in the associated text field.

Specify the bottoms ethanol mass fraction as a boundary condition.

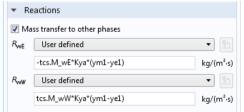

#### Mass Fraction 1

- I On the Physics toolbar, click Boundaries and choose Mass Fraction —.
- **2** Select Boundary 1 only (the point furthest to the left).
- 3 In the Settings window for Mass Fraction, locate the Mass Fraction section.
- 4 Select the Species wE check box.
- **5** In the  $\omega_{0,wE}$  text field, type wb.

### Outflow I

- I On the Physics toolbar, click Boundaries and choose Outflow —.
- 2 Select Boundary 3 only (the point furthest to the right).

## Transport of Concentrated Species 2 (tcs2)

In the Model Builder window, under Component 2 (comp2) — click on the Transport of Concentrated Species 2 (tcs2) the interface.

Species

From mass constraint:

- In the Settings window for Transport of Concentrated Species 2 (tcs2) locate the Species section.
- 2 From the From mass constraint list, choose wWl.

## Transport Properties I

- In the Model Builder window, click Species Molar Masses 1 — under Component 2 (comp2) —>Transport of Concentrated Species 2 (tcs2)
- 2 Locate the Molar Mass section.
- **3** From the  $M_{\text{wWI}}$  list, choose Molar mass (chem/W).
- **4** From the  $M_{\text{wEl}}$  list, choose Molar mass (chem/E).

Now, set the liquid velocity for the rectifying section. The minus indicates that the liquid flows from the top to the bottom of the column.

- **5** Click the Transport Properties 1 node.
- 6 In the Settings window for Transport Properties, locate the Convection section.
- **7** Specify the **u** vector as -uLr in the x direction.
- 8 In the table for Maxwell-Stefan diffusivities, select User defined and set the diffusion coefficient to 1e-20[m<sup>2</sup>/s].

#### Initial Values 1

- In the Model Builder window, expand the Component 2 (comp2) —>Transport of Concentrated Species 2 (tcs2) | Initial Values 1.
- 2 In the Settings window for Initial Values, locate the Initial Values section.
- 3 In the  $w_{0,\text{wEl}}$  text field, type wf.

### Transport Properties 2

- In the Model Builder window, under Component 2 (comp2) —>Transport of Concentrated Species 2 (tcs2) right-click Transport Properties 1 and choose Duplicate .
- 2 Select Domain 1 only.

Now, set the liquid velocity for stripping section. The minus indicates that the liquid flow from the top to the bottom of the column.

- 3 In the Settings window for Transport Properties, locate the Convection section.
- 4 Specify the **u** vector as -uLs in the x direction.

Add the distillate mass fraction of the more volatile species (ethanol) as a boundary condition for the rectifying section.

### Mass Fraction 1

- I On the Physics toolbar, click Boundaries and choose Mass Fraction —.
- 2 Select Boundary 3 only (the point furthest to the right).
- 3 In the Settings window for Mass Fraction, locate the Mass Fraction section.
- 4 Select the Species wEl check box, and type wd in the  $\omega_{0,wEl}$  text field.

Now, add the liquid feed mass fraction of the more volatile species (ethanol) at the injection point.

### Mass Fraction 2

- I On the Physics toolbar, click Boundaries and choose Mass Fraction —.
- 2 Select Boundary 2 only (the intermediate point found near the left endpoint).
- 3 In the Settings window for Mass Fraction, locate the Mass Fraction section.
- 4 Select the Species wEl check box and type wf in the  $\omega_{0,wEl}$  text field.

## Outflow I

- I On the Physics toolbar, click Boundaries and choose Outflow —.
- 2 Select Boundary 1 only (the leftmost point).

#### Reaction Sources 1

- I On the Physics toolbar, click Domains and choose Reaction Sources —.
- 2 In the Settings window for Reaction Sources, locate the Reactions section.
- 3 Select the Mass transfer to other phases check box.
- 4 In the  $R_{\rm wEl}$  text field, type tcs.M wE\*Kya\*(ym1-ye1).
- 5 In the  $R_{\rm wWl}$  text field, type -tcs.M wW\*Kya\*(ym1-ye1).
- 6 Click in the Graphics window and then press Ctrl+A to select all domains.

### Mesh I

Set up a finer mesh near the boundaries indicating the top, bottom and feed location in distillation column.

#### Size 1

- In the Model Builder window, under Component 2 (comp2) —, right-click Mesh 1 A and select Edge A.
- 2 Right-click the created the Edge 1 △ and choose Size △.
- **3** In the Settings window for Size, locate the Geometric Entity Selection section.
- **4** From the Geometric entity level list, choose Boundary.
- 5 Click in the Graphics window and then press Ctrl+A to select all boundaries.
- **6** Locate the Element Size section. From the Calibrate for list, choose Fluid dynamics.
- **7** From the Predefined list, choose Extremely fine.
- 8 Click Build All 🟢 .

It is time to solve the distillation column model. Note that the Reaction Engineering interface should not be solved for in the space-dependent model. Therefore, keep the default study settings.

# Study 2 — Column Design

- In the Model Builder, click Study 2 \infty.
- 2 In the Settings window for Study 2, type Column Design in the Label text field. To investigate the effect of column height, use a Parametric Sweep feature.

3 On the Study toolbar, click Parametric Sweep 12.

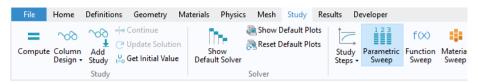

### Parametric Sweep

- In the Settings window for Parametric Sweep, locate the Study Settings section.
- **2** Click the Add + button.
- 3 In the table, from the list of parameters, select Hs the stripping section height parameter, and enter three different heights for the stripping section as 1.2,1.3, and 1.4 meter.

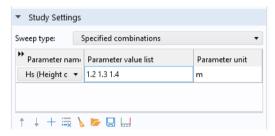

4 On the Study toolbar, click Compute = .

## Results — ID Distillation Column Model

Follow these steps to create Figure 15 and Figure 16. Add two plots groups to display the ethanol mole fraction in the column, and the operating lines within the distillation column.

# ID Plot Group 8

- I On the Home toolbar, click Add Plot Group and choose 1D Plot Group.
- 2 In the Model Builder window, under the Results node, click 1D Plot Group 8 √.
- 3 In the Settings window for 1D Plot Group, locate the Data section.

- 4 From the Dataset list, choose Column Design/Parametric Solutions 1
- 5 From the Parameter selection (Hs) list, choose From list.
- **6** In the Parameter values (Hs) list, select 1.3.

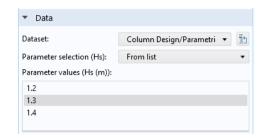

### Line Graph I

- In the Model Builder window, right-click the 1D Plot Group 8  $\sim$  node, and choose Line Graph  $\sim$ .
- 2 Click in the Graphics window and then press Ctrl+A to select all domains.
- 3 In the Settings window for Line Graph, locate the y-Axis Data section.
- 4 In the Expression text field, type ym1.
- 5 Click to expand the Coloring and style section. Locate the Coloring and Style section. In the Width text field, type 2.
- **6** Click to expand the Legends section. Select the Show legends check box.
- 7 From the Legends list, choose Manual.
- 8 On the first line of the table, type Vapor phase.

## Line Graph 2

- I Select the Line Graph 1 <sup>↑</sup> node, right-click and choose Duplicate 📮 .
- 2 In the Settings window for Line Graph, locate the y-Axis Data section.
- 3 In the Expression text field, type xm1.
- 4 Locate the Legends section. On the first line of the table, type Liquid phase
- 5 On the 1D Plot Group 2 toolbar, click Plot 💿 .

Modify the default label, chart and axes title.

## ID Plot Group 2

- In the Model Builder window, under Results  $\blacksquare$  click 1D Plot Group 8  $\sim$  .
- 2 In the Settings window for 1D Plot Group, type Mole Fractions in the Label text field.
- 3 Locate the Title section. From the Title type list, choose Manual.
- 4 In the Title text area, type Ethanol mole fraction.
- **5** Locate the Plot Settings section. Select the x-axis label check box.
- 6 In the associated text field, type Column Height (m).

- 7 Select the y-axis label check box.
- 8 In the associated text field, type x1, y1.
- **9** Locate the Legend section. From the Position list, choose Middle right.
- **10** On the Mole Fractions toolbar, click Plot **3** .

Use the Mass Fraction (tcs) plot group to visualize the operating lines.

### ID Plot Group 9

- I On the Home toolbar, click Add Plot Group and choose 1D Plot Group.
- 2 In the Settings window for 1D Plot Group, type Operating Lines in the Label text field.
- 3 Locate the Data section.
- 4 From the Dataset list, choose Column Design/Parametric Solutions 1
- **5** From the Parameter selection (Hs) list, choose From list.
- 6 In the Parameter values (Hs) list, select 1.3
- 7 Locate the Plot Settings section. Select the x-axis label check box.
- 8 In the associated text field, type x1.
- 9 Select the y-axis label check box.
- 10 In the associated text field, type y1.
- II Locate the Title section. From the Title type list, choose None.
- 12 Locate the Legend section. From the Position list, choose Middle right.

# Line Graph

- In the Model Builder window, right-click the Operating Lines  $\sim$  node, and choose Line Graph  $\sim$ .
- **2** In the Settings window for Line Graph, locate the Selection section.
- **3** From the Selection list, choose All domains.
- 4 Locate the y-Axis Data section. In the Expression text field, type ym1.
- **5** Locate the x-Axis Data section. From the Parameter list, choose Expression.
- 6 In the Expression text field, type xm1.
- **7** Locate the Coloring and Style section. From the Color list, choose Black.
- 8 In the Width text field, type 2.
- **9** Click to expand the Legends section. Select the Show legends check box.
- **10** From the Legends list, choose Manual.
- II On the first line of the table, type Column operation.

### Global I

- 2 In the Settings window for Global, locate the y-Axis Data section.
- 3 Click Clear Table \( \) .
- 4 In the table, enter the following settings:

| expression     | UNIT | DESCRIPTION |
|----------------|------|-------------|
| x_y(P,n,x1,x2) | 1    |             |

- 5 Locate the Data section. From the Data set list, choose Equilibrium Curve Parameterization/Solution 1 (sol1).
- **6** Locate the Coloring and Style section. In the Width text field, type 2.
- 7 Click to expand the Legends section. Clear the Show legends check box.
- 8 On the Operating Lines toolbar click the Plot 💿 button.

That concludes the model.